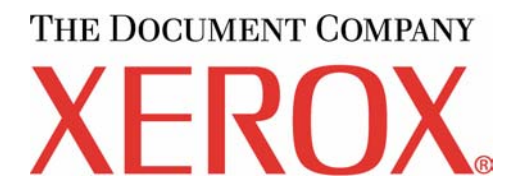

# **Xerox Wide Format 510DP Bedienungshandbuch**

**701P39896 Januar 2003**

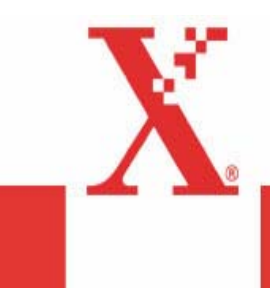

Von: Xerox Corporation Global Knowledge & Language Services 800 Phillips Road Building 845-17S Webster, New York 14580-9791 USA

©XEROX Inc. 2003. Alle Rechte vorbehalten.

Gedruckt in den USA

XEROX®, XEROX Wide Format 510*dp*, XES Synergix 8850 Digital Solution, Synergix Scan System, das stilisierte Kastensymbol, AccXES und die Abkürzung XEROX sind Marken der XEROX CORPORATION.

**701P39896 01/2003**

# Inhalt

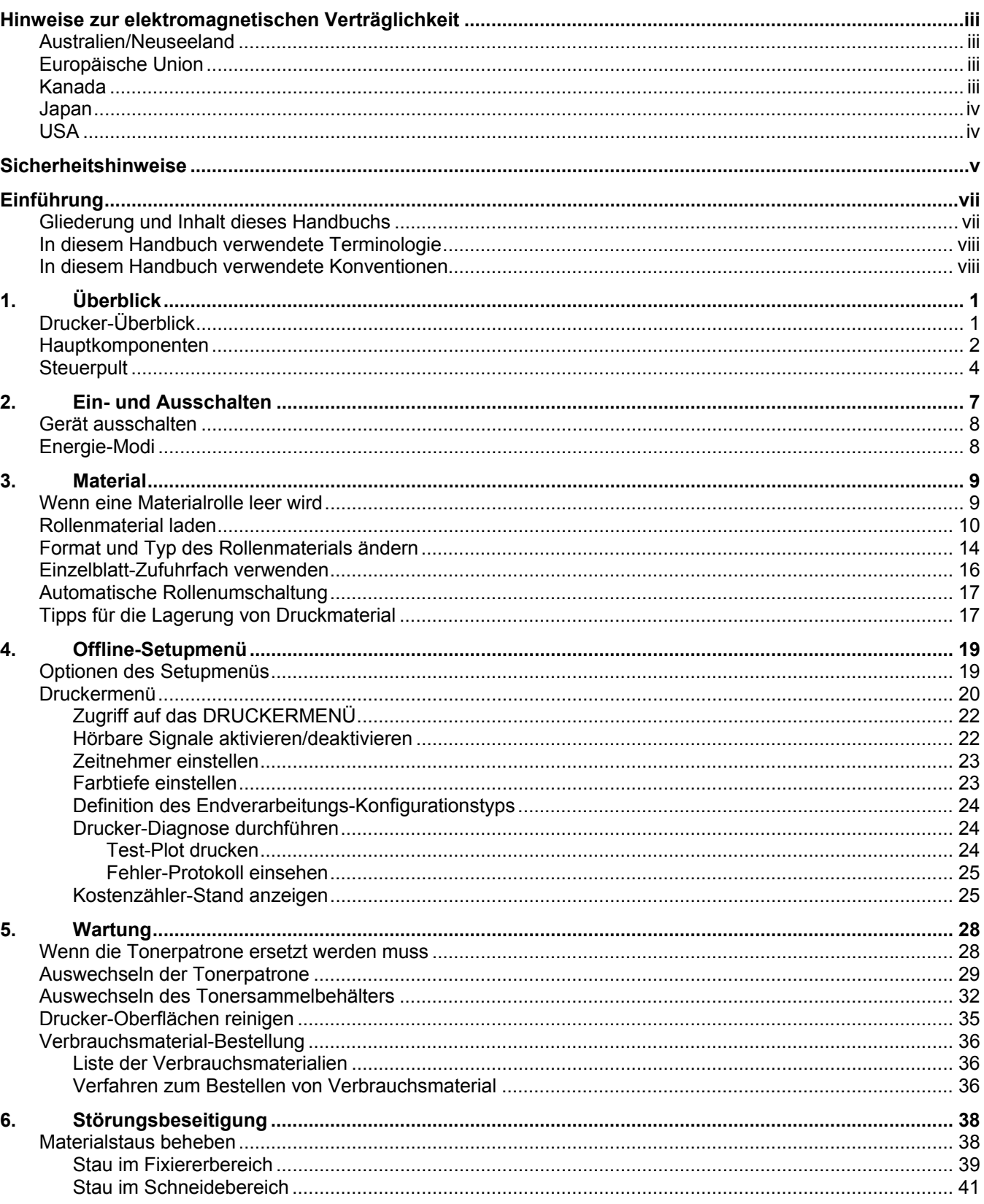

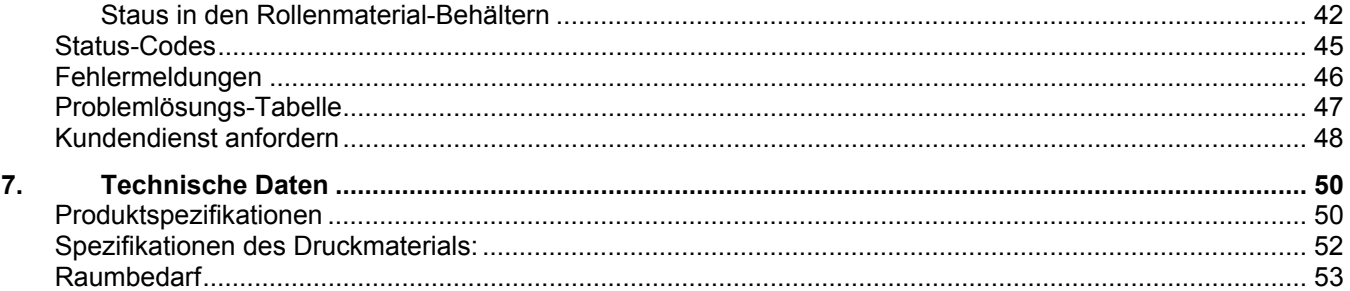

# **Hinweise zur elektromagnetischen Verträglichkeit**

# <span id="page-4-0"></span>**Australien/Neuseeland**

Veränderungen oder Modifikationen an dieser Ausrüstung, die nicht ausdrücklich von Fuji Xerox Australia Pty. Limited genehmigt sind, können zum Entzug der Betriebserlaubnis führen.

Zur Einhaltung der Vorschriften des Radio Communications Acts 1992 sind mit diesen Geräten abgeschirmte Kabel zu verwenden.

### **Europäische Union**

#### **ACHTUNG**

**Dies ist ein Produkt der Grenzwertklasse A. In Wohngebieten kann dieses Produkt Funkstörungen erzeugen. In diesem Fall muss der Benutzer entsprechende Maßnahmen ergreifen.**

Bei nicht ausdrücklich von Xerox Europe genehmigten Änderungen oder Modifikationen an diesem Gerät kann der Benutzer die Berechtigung zum Betrieb des Geräts verlieren.

In Verbindung mit diesem Gerät sind zur Gewährleistung der Konformität mit der EMV-Richtlinie (89/336/EWG) abgeschirmte Kabel zu verwenden.

#### **ACHTUNG**

**Um eine fehlerfreie Funktion dieses Geräts in der Umgebung von ISM-Geräten (Hochfrequenzgeräte für industrielle, wissenschaftliche, medizinische und ähnliche Zwecke) zu gewährleisten, ist es erforderlich, dass die Störstrahlung dieser Geräte reduziert oder auf andere Weise begrenzt wird.**

### **Kanada**

Dieses digitale Gerät der Grenzwertklasse A entspricht der kanadischen Norm ICES-0003.

Cet appareil numérique de la classe "A" est conforme à la norme NMB-003 du Canada.

#### <span id="page-5-0"></span>**Japan**

Dies ist ein Produkt der Grenzwertklasse A, das der Norm des Voluntary Control Council für Interferenzen von Informationstechnologie-Ausrüstung (VCCI) entspricht. Wird diese Ausrüstung in Wohngebieten verwendet, kann es zu Funkstörungen kommen. Deren Beseitigung obliegt in jedem Fall dem Benutzer.

Bei Veränderungen oder Modifikationen an dieser Ausrüstung, die nicht ausdrücklich von Fuji Xerox Limited genehmigt wurden, kann die Betriebserlaubnis für diese Ausrüstung erlöschen.

In Verbindung mit diesem Gerät sind zur Gewährleistung der Konformität mit den Richtlinien des Voluntary Control Council for Interference by Information Technology Equipment abgeschirmte Kabel zu verwenden.

**USA** 

Prüfungen zufolge entspricht dieses Gerät den in Teil 15 der FCC-Vorschriften festgelegten Grenzwerten für ein digitales Gerät der Klasse A. Diese Grenzwerte bieten angemessenen Schutz gegen schädliche Interferenzen beim Betrieb des Geräts in einem gewerblichen Umfeld. Von diesem Gerät wird Hochfrequenzenergie erzeugt, verwendet und eventuell ausgestrahlt. Wenn dieses Gerät nicht in Übereinstimmung mit den Handbuchanleitungen installiert und verwendet wird, kann es eine Störung des Funkverkehrs verursachen. Das Betreiben dieses Geräts in einem Wohngebiet wird wahrscheinlich Störungen verursachen.

In diesem Fall ist der Benutzer gehalten, die zur Beseitigung solcher Störungen erforderlichen Maßnahmen zu ergreifen und die Kosten hierfür zu tragen. Bei nicht ausdrücklich von der Xerox Corporation genehmigten Änderungen oder Modifikationen dieses Geräts kann der Benutzer die Berechtigung zum Betrieb des Geräts verlieren.

In Verbindung mit diesem Gerät sind zur Gewährleistung der Konformität mit den FCC-Bestimmungen abgeschirmte Kabel zu verwenden.

# **Sicherheitshinweise**

<span id="page-6-0"></span>Dieses System wurde mit äußerster Sorgfalt entwickelt und allen erforderlichen Tests unterzogen, um strengsten Sicherheitsvorschriften zu entsprechen. Hierunter fällt auch die Prüfung durch Organisationen und Zulassungsbehörden, durch die die Befolgung anerkannter Umweltschutzstandards bestätigt wird.

Vor der Inbetriebnahme des Druckers sind die folgenden Anleitungen aufmerksam durchzulesen und aufzubewahren, damit sie im Bedarfsfall erneut herangezogen werden können. Auf diese Weise wird die sichere Verwendung der Geräte gewährleistet.

Alle auf dem Produkt selbst angebrachten oder mit diesem zusammen ausgelieferten Warnhinweise und Anleitungen sind jederzeit zu befolgen.

Vor dem Reinigen der Geräteaußenseite muss der Netzstecker aus der Steckdose gezogen werden. Immer die spezifisch für diesen Drucker entwickelten Produkte verwenden. Die Verwendung anderer Verbrauchsmaterialien kann zu Leistungseinbußen und möglicherweise gefährdenden Situationen führen.

Auf keinen Fall Aerosol-Reiniger verwenden. Alle in diesem Handbuch angegebenen Anleitungen für die ordnungsgemäßen Reinigungsverfahren sind zu befolgen.

Weder Verbrauchsmaterialien noch Reinigungsmittel dürfen für andere als ihre bestimmungsgemäßen Zwecke verwendet werden. Verbrauchsmaterialien und Reinigungsmittel sind für Kinder unzugänglich aufzubewahren.

Diese Geräte dürfen nicht in der Nähe einer Wasserversorgung, in feuchten Räumen oder im Freien betrieben werden.

Die Geräte dieses Produkts sind mit einem geerdeten Stecker ausgestattet. Dieser Stecker kann nur in eine entsprechend ausgelegte Netzsteckdose eingesteckt werden. Hierbei handelt es sich um eine Sicherheitsvorkehrung. Sollte es nicht möglich sein, den Stecker in die Netzsteckdose einzustecken, muss zur Vermeidung von Stromschlägen die Steckdose durch einen Elektriker ausgewechselt werden.

Auf keinen Fall einen Erdungsadapterstecker verwenden, um die Geräte an eine nicht geerdete Netzsteckdose anzuschließen.

Es muss sichergestellt werden, dass die Werte des Netzanschlusses mit den Angaben auf dem Typenschild des Systems übereinstimmen. Im Zweifelsfall kann die benötigte Information von der Elektrizitätsgesellschaft oder den Stadtwerken eingeholt werden.

Dieses System wird über das Netzkabel von der Stromversorgung getrennt. Es ist darauf zu achten, dass es in der Nähe einer leicht zugänglichen Wandsteckdose aufgestellt wird.

Keine Gegenstände auf das Netzkabel stellen. Bei der Aufstellung des Geräts muss das Kabel so verlegt werden, dass niemand darauf treten bzw. darüber stolpern kann.

Die Geräte dürfen nicht in einem Einbauschrank oder einem ähnlichen Gehäuse aufgestellt werden, es sei denn, es ist für ausreichende Luftzirkulation gesorgt.

Niemals Gegenstände in die Lüftungsschlitze der Geräte stecken, da hierdurch die Gefahr von Kurzschlüssen oder einer Berührung gefährlicher, spannungsführender Bauteile besteht, was zu einem elektrischen Schlag oder Feuer führen könnte.

Die Geräte dürfen auf keinen Fall mit Flüssigkeiten in Berührung kommen.

Niemals Abdeckungen oder Schutzvorrichtungen entfernen, für deren Abbau ein Werkzeug benötigt wird. Hinter diesen Abdeckungen befinden sich keine Bauteile, die von der Bedienungskraft gewartet werden könnten.

Es darf auf keinen Fall versucht werden, nicht in diesem Bedienungshandbuch beschriebene Wartungsarbeiten durchzuführen.

Die elektrischen Verriegelungsschalter dürfen auf keinen Fall überbrückt werden. Die Geräte sind von ihrer Konstruktion her darauf ausgelegt, den Zugang der Bedienungskraft zu gefährlichen Bereichen auszuschließen. Abdeckungen, Schutzvorrichtungen und Verriegelungsschalter sollen gewährleisten, dass das System nicht mit geöffneten Abdeckungen betrieben werden kann.

Netzstecker des reprographischen Systems aus der Netzsteckdose ziehen und alle Service-Arbeiten von qualifizierten Service-Technikern durchführen lassen, wenn eine der folgenden Situationen eintritt:

- wenn das Netzkabel beschädigt oder verschlissen ist.
- wenn Flüssigkeit auf dem System verschüttet wurde.
- wenn die Geräte Regen oder Wasser ausgesetzt wurden.
- wenn die Geräte ungewöhnliche Geräusche oder Gerüche abgeben.
- wenn die Geräte oder ihre Gehäuse beschädigt wurden.

Um zusätzliche Sicherheitsinformationen zum Drucker oder zu von XEROX geliefertem Material zu erhalten:

Innerhalb der Vereinigten Staaten:

Rufen Sie die gebührenfreie Nummer 1-800-828-6571 an.

In anderen Ländern:

Bitte wenden Sie sich an den lokalen Kundendienst von Xerox Engineering Systems.

# **Einführung**

<span id="page-8-0"></span>Wir bedanken uns für Ihren Kauf des XEROX Wide Format 510*dp* Druckers. Wir freuen uns darauf, Sie zu unterstützen und Ihre Druckproduktivität zu verbessern.

Der XEROX Wide Format 510*dp*-Drucker ist als Einzelgerät mit einem integrierten AccXES-Controller oder als Mehrfunktionsgerät mit einem Synergix Scan-System und einem AccXES-Controller verfügbar. Der Synergix-Stapler und ein funktionsreicher Falter gehören zur Zusatzausstattung für beide Konfigurationen.

Je nach installierten Optionen erzielt der Drucker Durchsatzraten von 5, 7 oder 10 Seiten (A1) pro Minute bei einer Verarbeitungsgeschwindigkeit von 11,5 cm/s. Abhängig von den installierten Optionen ist der Drucker mit einem, zwei oder drei Behälter(n) ausgestattet, der/die Materialrollen einer Breite zwischen 11 und 36 Zoll und einer Länge von bis zu 500 Fuß aufnehmen kann/können. Wahlweise kann einer der Standardbehälter durch einen abgedichteten Behälter ausgetauscht werden, um das Druckmaterial vor Feuchtigkeitseinflüssen zu schützen.

Für Aufträge mit vom Standardformat abweichenden Materialien hat der Drucker eine Einzelblatt-Zufuhr, mit dem die Materialbehälter umgangen werden können. Der Drucker verfügt auch über einen Standard-Auffangbehälter, der bis zu 100 Drucke aller Formate aufnehmen kann.

### **Gliederung und Inhalt dieses Handbuchs**

Das *XEROX Wide Format 510dp Bedienungshandbuch* enthält alle Informationen, die zum Kennen lernen der Komponenten, Funktionen, des Betrieb und der technischen Daten des Druckers erforderlich sind. Es enthält die folgenden Kapitel:

#### **Kapitel 1 Überblick**

Dieses Kapitel gibt einen Überblick über den Drucker. Es illustriert und beschreibt die Hauptelemente des Druckers und des Steuerpults.

#### **Kapitel 2 Ein- und Ausschalten**

In diesem Kapitel werden Anleitungen zum Ein- und Ausschalten des Druckers gegeben und die Betriebsmodi des Druckers erläutert.

#### **Kapitel 3 Material**

In diesem Kapitel wird besprochen, was zu geschehen hat, wenn eine Materialrolle zu Ende geht, wie eine neue Rolle geladen wird und wie Format und Typ einer Rolle festzulegen sind. Ebenso werden hier das Verfahren zur Anwendung von Einzelblättern und die Funktion der automatischen Rollen-Umschaltung beschrieben. Darüber hinaus finden Sie hier auch Tipps zum Lagern von Druckmaterialien.

#### <span id="page-9-0"></span>**Kapitel 4 Offline-Setupmenü**

In diesem Kapitel werden die Setupmenü-Optionen erläutert und detaillierte Anweisungen zur Verwendung der Druckermenü-Unteroption gegeben.

#### **Kapitel 5 Wartung**

Dieses Kapitel enthält Anweisungen zum Austauschen von Tonerpatrone und Tonersammelbehälter. Die erforderlichen Verbrauchsmaterialien werden mit Anweisungen zu ihrer Nachbestellung ebenfalls aufgeführt.

#### **Kapitel 6 Störungsbeseitigung**

In diesem Kapitel wird die Behebung von Papierstaus besprochen. Es enthält Statuscode- und Fehlermeldungs-Tabellen und eine allgemeine Fehlerbehebungstabelle. Für Probleme, die nicht mithilfe dieses Handbuchs lösbar sind, wird in diesem Kapitel das Verfahren für einen Wartungsanruf beschrieben.

#### **Kapitel 7 Technische Daten**

In diesem Kapitel finden Sie Produkt- und Papierspezifikationen und die Raumanforderungs-Daten zum Betrieb des Druckers.

## **In diesem Handbuch verwendete Terminologie**

**Drucker** Das Wort "Drucker" steht in diesem Handbuch als Synonym für den XEROX Wide Format 510*dp-Drucker.*

### **In diesem Handbuch verwendete Konventionen**

In diesem Handbuch werden folgende Konventionen verwendet:

- **Fettdruck** Fett gedruckte Buchstaben im Text beziehen sich auf Tasten auf dem Steuerpult (z. B. "die **Eingabe**-Taste drücken").
- **ACHTUNG:** Mit **ACHTUNG** wird auf Prozesse, Wartungsverfahren, Handlungen oder Bedingungen verwiesen, deren Nichtbeachtung zu Verletzungen führen kann. In einem Verfahren verweist dieser Hinweis immer auf den direkt darauf folgenden Schritt.
- **VORSICHT:** Mit **VORSICHT** wird darauf verwiesen, dass ein Prozess oder Wartungsverfahren, eine Handlung oder Bedingung genau ausgeführt werden muss, damit Beschädigungen am Gerät vermieden werden. In einem Verfahren verweist dieser Hinweis immer auf den direkt darauf folgenden Schritt.
	- **HINWEIS:** Ein **HINWEIS** hebt ein Betriebs- bzw. Wartungsverfahren, eine Bedingung oder eine Feststellung hervor.

**1. Überblick**

Dieses Kapitel gibt einen Überblick über den Drucker. Es illustriert und beschreibt auch die Hauptelemente des Druckers und des Steuerpults.

# <span id="page-10-0"></span>**Drucker-Überblick**

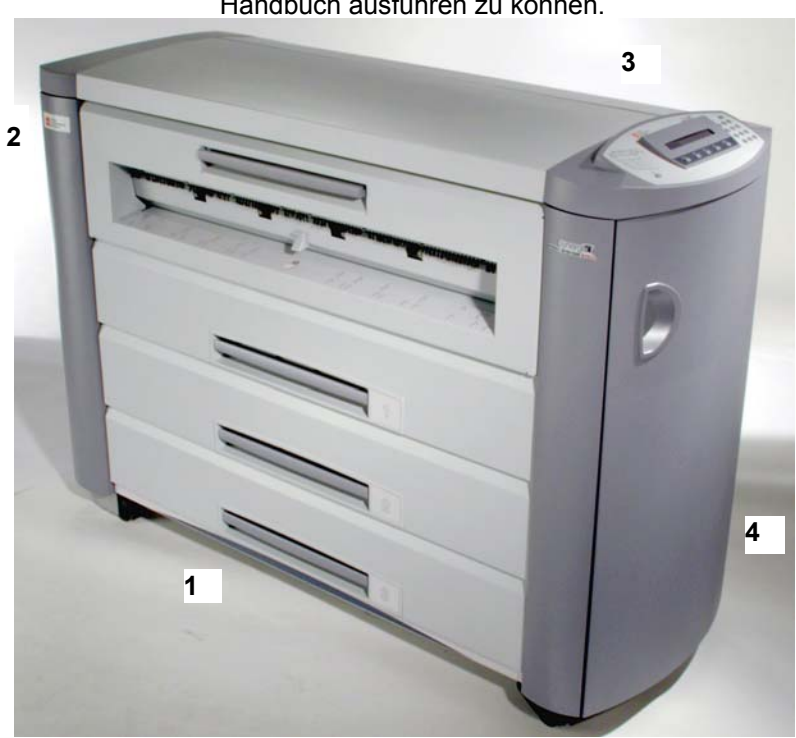

In der folgenden Abbildung wird der Drucker dargestellt. Es ist erforderlich, mit dessen Aufbau vertraut zu sein, um die Meldungen der Anzeige und die Anweisungen in diesem Handbuch ausführen zu können.

- **1.** Linke Seite
- **2.** Rückseite
- **3.** Rechte Seite
- **4.** Vorderseite

# <span id="page-11-0"></span>**Hauptkomponenten**

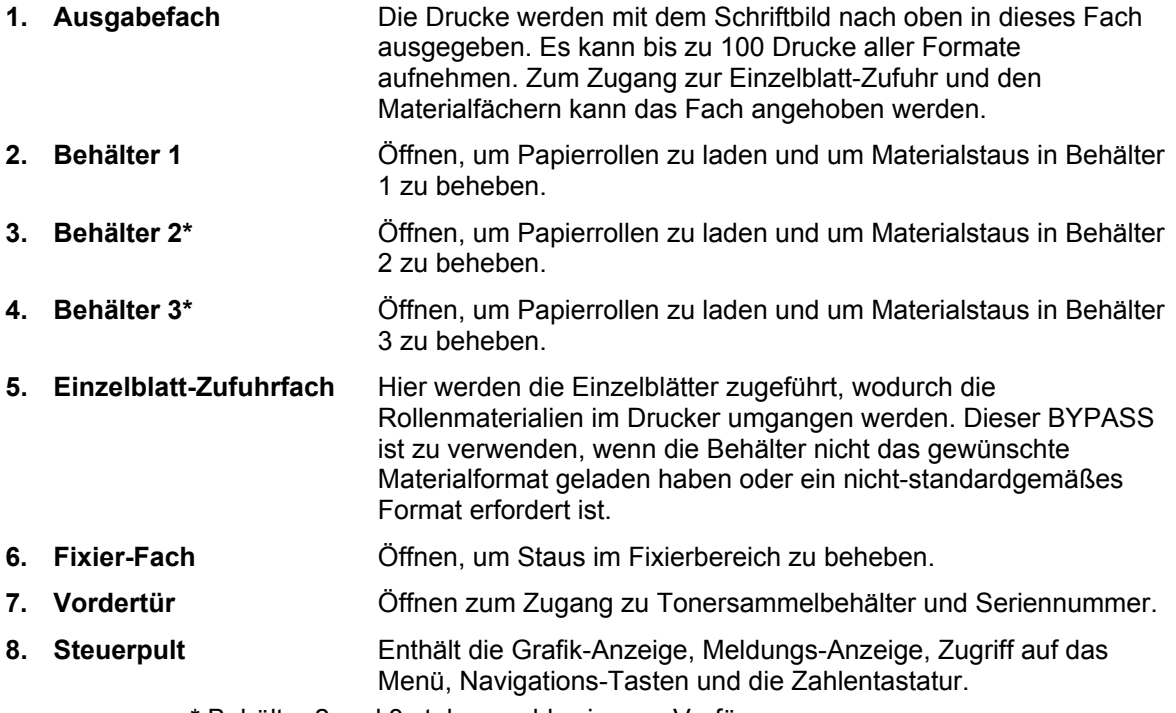

\* Behälter 2 und 3 stehen wahlweise zur Verfügung.

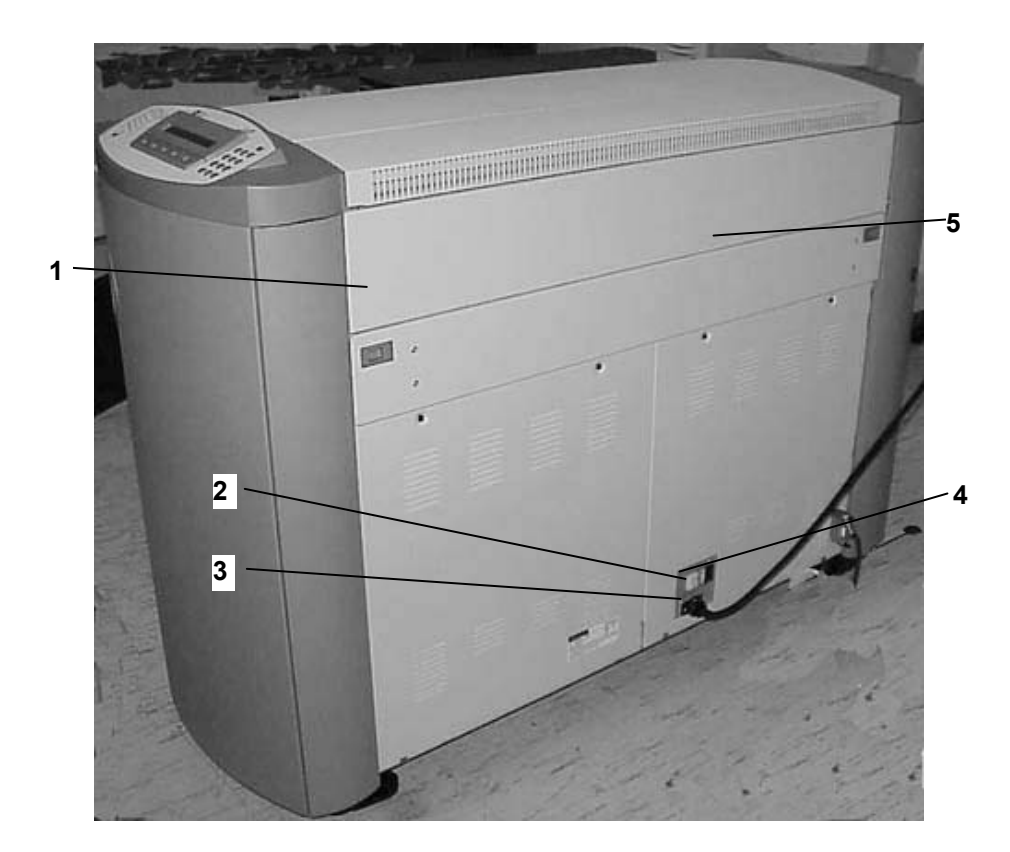

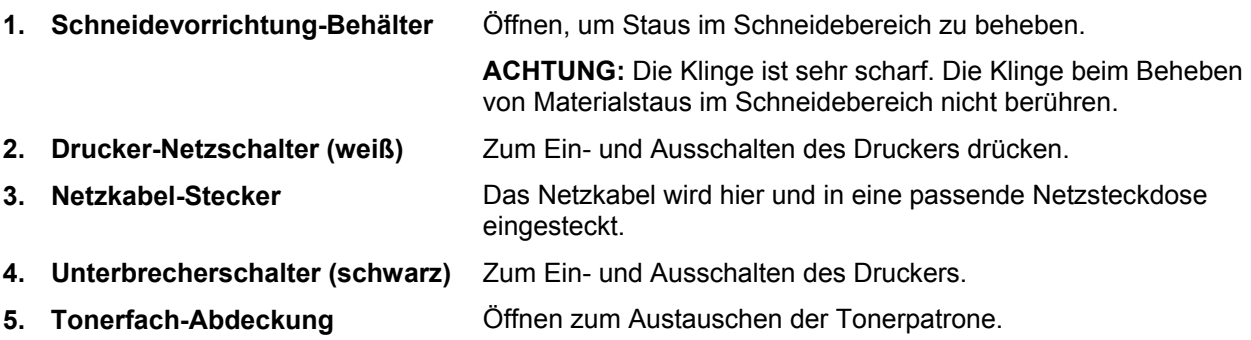

# <span id="page-13-0"></span>**Steuerpult**

Das Steuerpult befindet sich oben an der Vorderseite des Druckers. Es besteht aus einer Grafik-Anzeige, einer Meldungsanzeige, mehreren Funktionstasten und einer Zahlentastatur.

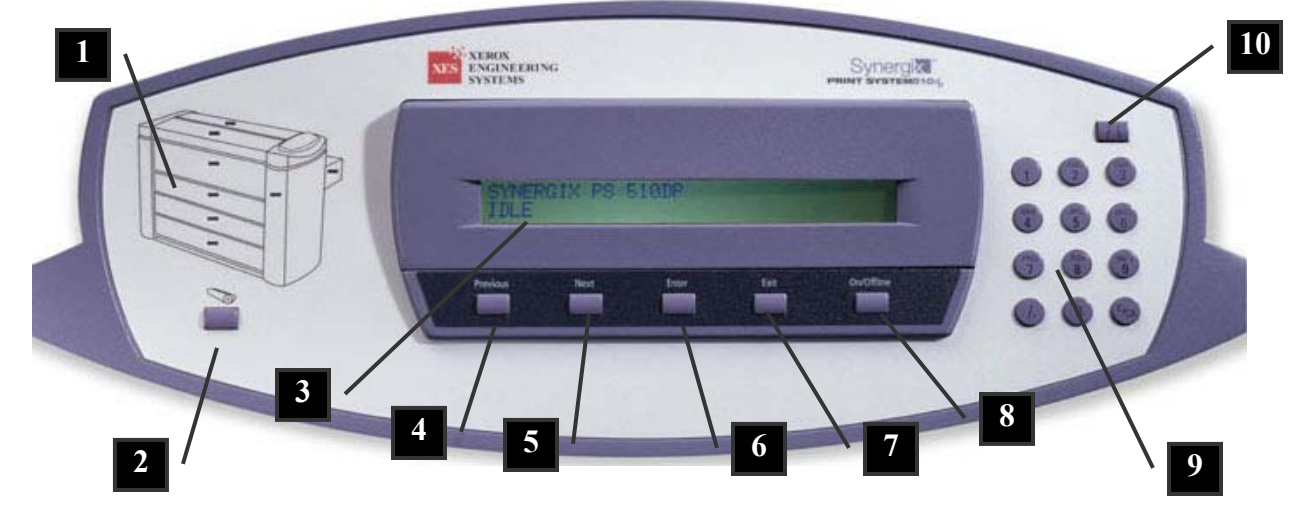

- **1. Grafik-Anzeige** Dies ist eine Darstellung des Druckers mit Anzeigeleuchten für die Vordertür, den Schneidevorrichtung-Behälter, die Tonerfach-Abdeckung, die Einzelblatt-Zufuhr, Behälter 1, Behälter 2 und Behälter 3. Die Anzeigeleuchten haben drei Modi. "Aus" ist der Normalzustand und bedeutet, dass kein Bedienereingriff erforderlich ist. "Ein" bedeutet, dass der zugehörige Sicherheitsschalter offen ist. Ein "Blinken" bedeutet, dass ein Bedienereingriff erfordert ist.
- **2. Material-Taste** Diese Taste zur Anzeige und Änderung der aktuellen Breite (wenn erforderlich) und der Typen-Einstellungen für Materialquellen (Behälter 1, Behälter 2, Behälter 3 und Einzelblatt-Zufuhrfach). Diese Taste ist im Online wie auch im Offline-Modus aktiv. Wird die Taste im Offline-Modus gedrückt, werden immer die Material-Einstellungen angezeigt, unbeachtet des gegenwärtig aktuellen Offline-Menüs.
- **3. Meldungsanzeige** Es handelt sich hierbei um eine Anzeige mit 2 Zeilen à 40 Zeichen.
- **4. Zurück-Taste** Mit dieser Taste bewegt man sich rückwärts durch die Drucker-Menüs und –Auswahlen. Für Zahlenwerte wird der Wert bei Drücken dieser Taste um eine Einheit verringert.
- **5. Vorwärts-Taste** Mit dieser Taste bewegt man sich vorwärts durch die Drucker-Menüs und –Auswahlen. Für Zahlenwerte wird der Wert bei Drücken dieser Taste um eine Einheit erhöht.
- **6. Eingabe-Taste** Mit dieser Taste wird das aktuelle Menüelement bzw. der aktuelle Wert angewählt.
- **7. Beenden-Taste** Mit dieser Taste wird die zuletzt vorgenommene Wahl rückgängig gemacht bzw. zur nächst höheren Menüstufe zurückgekehrt. Wenn ein Parameter geändert wurde, bleibt dieser unverändert.

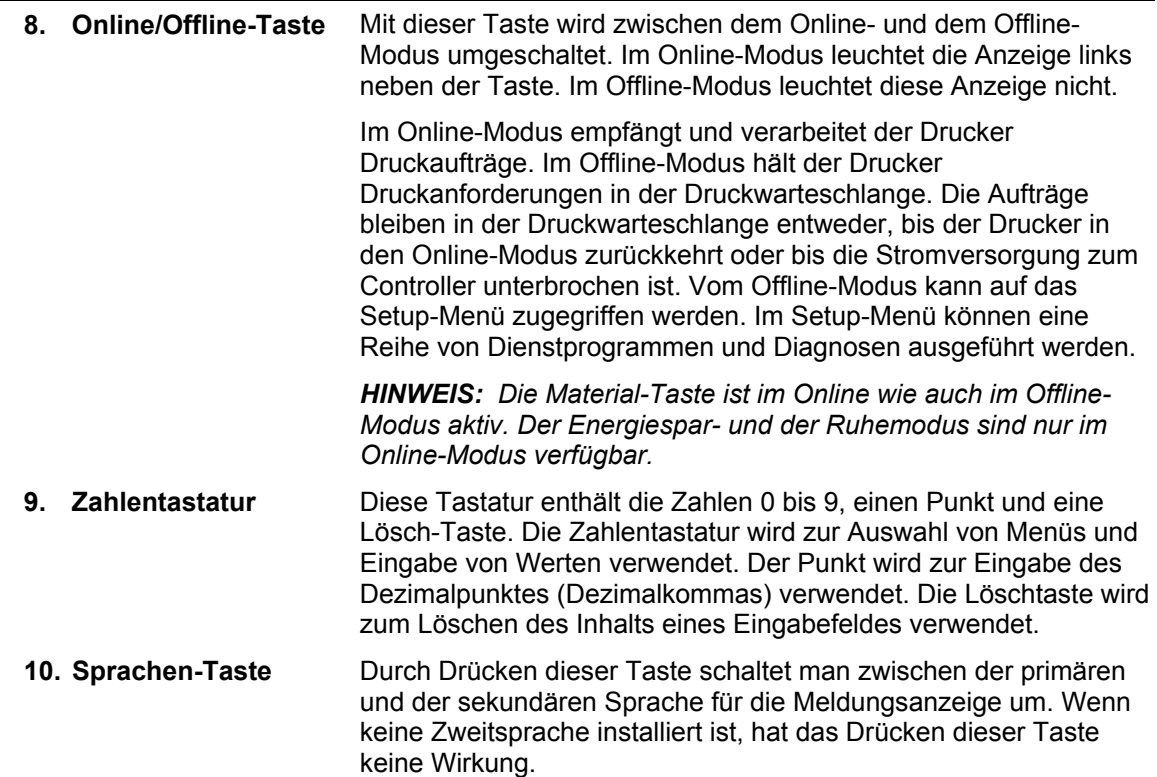

Leerseite

# **2. Ein- und Ausschalten**

In diesem Kapitel werden die Verfahren zum Ein- und Ausschalten beschrieben. Die Energie-Modi werden ebenfalls behandelt.

<span id="page-16-0"></span>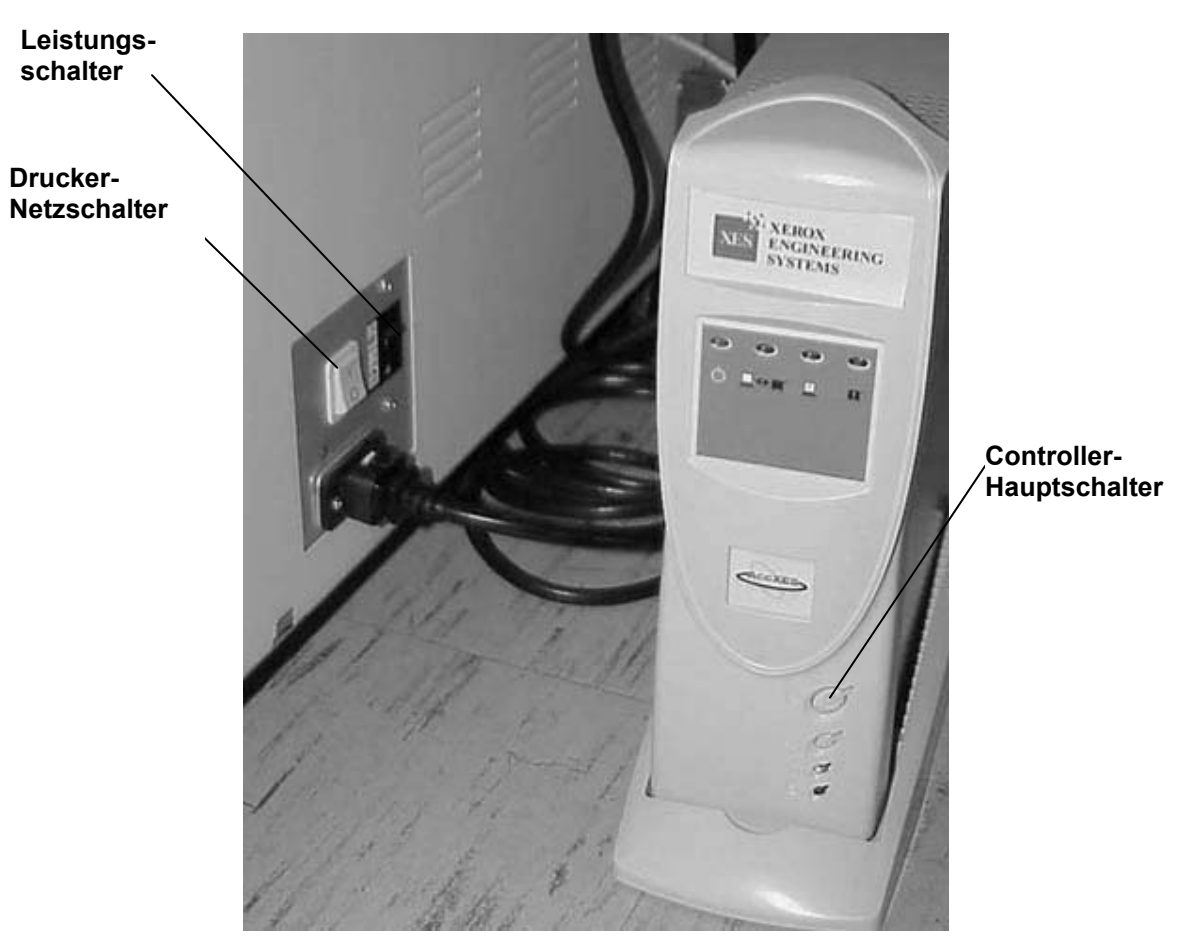

#### **Gerät einschalten**

- 1. Den Leistungsschalter auf Ein (**I**) schalten. Damit wird Strom an den Drucker angelegt.
- 2. Den Drucker-Netzschalter auf Ein (**I**) schalten. Hiermit wird der Drucker eingeschaltet.
- 3. Den Controller einschalten.

*HINWEIS: Während des Aufwärmens wird zunächst eine Meldung bezüglich der Kalibrierung der Fixieranlage und anschließend die Meldung "DRUCKER WIRD VORGEWÄRMT" angezeigt, und der Fixierer-Vorwärmcode geht von L9 auf L0 zurück. Nach dem Aufwärmen ist der Drucker Online und druckbereit. Auf der Anzeige wird "XES SYNERGIX 510dp LEERLAUF" angezeigt.*

### <span id="page-17-0"></span>**Gerät ausschalten**

Zum Ausschalten:

- 1. Den Drucker-Netzschalter auf Aus (**O**) schalten. Hiermit wird der Drucker ausgeschaltet.
- 2. Den Controller ausschalten.
- 3. Den Leistungsschalter auf Aus (**O**) schalten. Damit wird der Drucker ausgeschaltet.

### **Energie-Modi**

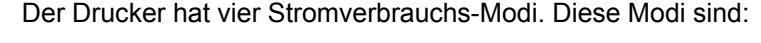

- **Betrieb** Der Drucker ist bereit, sofort zu drucken. In diesem Modus erscheint auf der Meldungsanzeige die Nachricht "Drucken". **Bereit** 2 bis 30 Sekunden nach dem Beenden eines Druckauftrags kehrt der Drucker in diesen Modus zurück. In diesem Modus erscheint auf der Meldungsanzeige die Nachricht "LEERLAUF". **Energiesparmodus** Nach Ablauf einer festgelegten Zeit ohne Aktivität seit dem Drucken des letzten Auftrags geht der Drucker in diesen Modus über. Dieser Zeitraum ist vom Benutzer bestimmbar. Zulässig sind Werte zwischen 5 und 50 Minuten. Siehe das Kapitel "Offline-Setupmenü" für weitere Informationen über die Einstellung des Energiespar-Zeitnehmers. *HINWEIS: Wenn sich der Drucker in diesem Modus befindet, ist die Fixieranlage im Stromsparmodus. Der Drucker muss vom Statuscode L3 aus aufwärmen, bevor er wieder druckbereit ist.*
	- **Ruhe** Der Drucker schaltet in diesen Zustand zur Minimierung des Energieverbrauchs nach einem festgelegten Zeitraum nach dem Eintritt in den Energiesparmodus. Dieser Zeitraum ist vom Benutzer bestimmbar. Zulässig sind Werte zwischen 15 und 150 Minuten. Siehe das Kapitel "Offline-Setupmenü" für weitere Informationen über die Einstellung des Ruhemodus-Zeitnehmers.

*HINWEIS: Wenn sich der Drucker in diesem Modus befindet, ist die Fixieranlage ausgeschaltet. Der Drucker muss vom Statuscode L9 aus aufwärmen, bevor er wieder druckbereit ist.*

<span id="page-18-0"></span>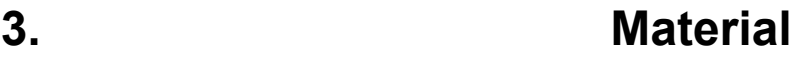

Dieses Kapitel enthält folgende Informationen:

- Eine Liste der Methoden, mittels derer der Drucker eine leere oder nahezu leere Rolle meldet.
- Das Verfahren zum Laden von Rollenmaterial in die Materialbehälter.
- Das Verfahren zum Festlegen von Materialformat und –Art für jeden Materialbehälter.
- Das Verfahren zur Umgehung (BYPASS) der Materialbehälter und zur manuellen Zufuhr von Bogen in den Drucker.
- Eine Erklärung der automatischen Rollenumschaltung.
- Tipps zum sicheren Lagern von Druckmaterial.

Für Informationen zu Materialformaten und –Arten, die der Drucker verarbeiten kann, siehe das Kapitel "Technische Daten" in diesem Handbuch.

#### **Wenn eine Materialrolle leer wird**

Wenn ein Rollenmaterialbehälter weniger als etwa 10 m Material enthält, wird man wie folgt vom Drucker darauf aufmerksam gemacht:

- Die entsprechende Behälteranzeige auf dem Grafik-Bildschirm blinkt.
- Wird ein Auftrag gesendet, der die leere Materialzufuhr anfordert, ertönt ein Warnsignal (falls vorhanden) und auf der Meldungsanzeige erscheint die Aufforderung, das erforderte Material zu laden.
- Wenn ein Auftrag gedruckt wird und die Materialrolle wird dabei geleert, ertönt ein ständiges Warnsignal (falls vorhanden) und ein Status-Code C[1, 2, 3].04 oder C[1, 2, 3].05 wird mit einer Meldung angezeigt, die zum Neuladen der Rolle auffordert.
- Drückt man die Material-Taste und rollt zu der entsprechenden Materialzufuhr vor, wird man mit einer Meldung darauf aufmerksam gemacht, dass die Rolle leer oder nahezu leer ist.

# <span id="page-19-0"></span>**Rollenmaterial laden**

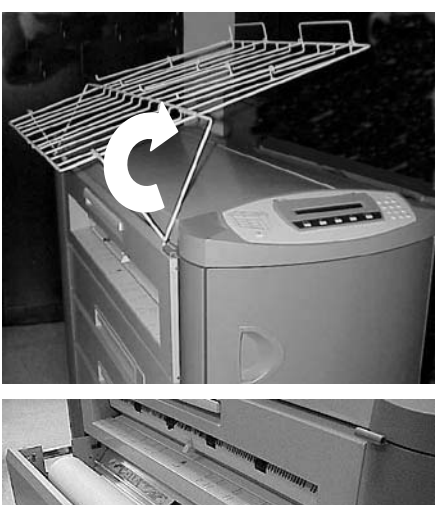

Eine Materialrolle laden:

1. Das Ausgabefach so weit anheben, dass es auf der Druckeroberseite aufliegt.

2. Den Handgriff des entsprechenden Behälters anheben und den Behälter vollständig herausziehen.

*HINWEIS: An manchen Aufstellorten kann niedrige oder hohe relative Luftfeuchtigkeit das Material beeinflussen und Druckqualitätsprobleme verursachen. Zur Lösung solcher Probleme kann ein abgedichteter Materialbehälter an Stelle eines der Standard-Materialbehälter auf dem Drucker installiert werden.*

- 3. Eine der folgenden Maßnahmen ergreifen:
	- Wenn einer der Behälter ein abgedichteter Materialbehälter ist, die Plexiglas-Abdeckung anheben, bis sie aufrecht stehen bleibt.
	- Wenn der Behälter nicht abgedichtet ist, weiter mit Schritt 4.
- 4. Die Blenden-Freigabe zusammendrücken und die Blende anheben, bis sie einrastet.

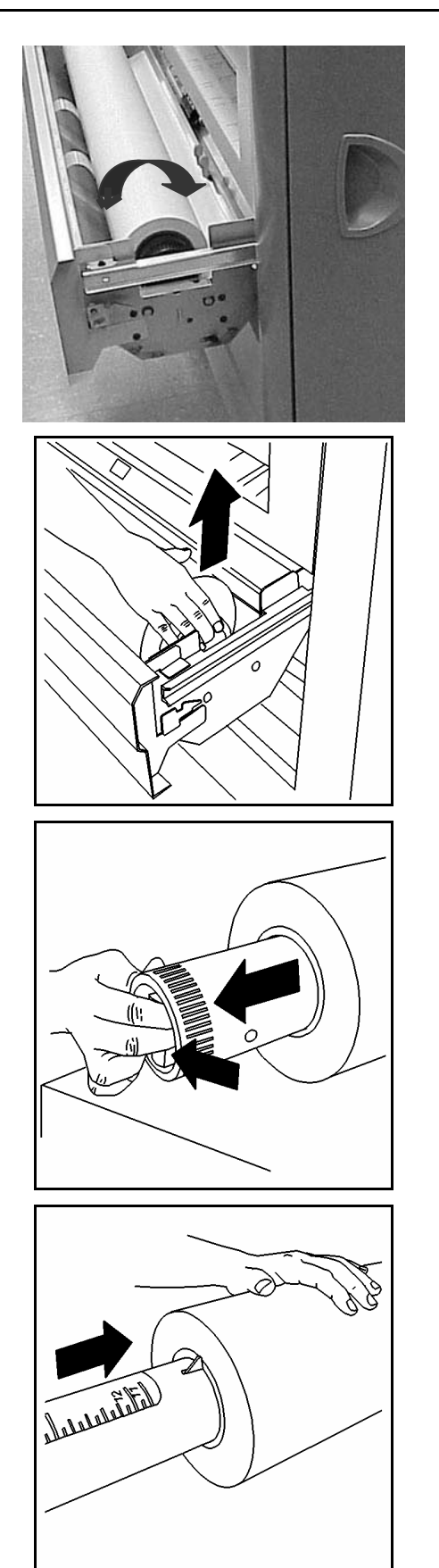

5. Die Materialrolle drehen, um das Ende des Materials auf die Rolle zu bewegen.

- 6. Die Materialrolle aus dem Behälter heben.
- 7. Die Materialrolle auf eine ebene, waagerechte Oberfläche legen.

- 8. Den Hebel am Ende des Materialrollen-Halterohrs drücken und das Rohr aus der Materialrolle herausziehen.
- 9. Die neue Materialrolle auf eine ebene, waagerechte Oberfläche legen.

10. Das Ende des Materialrollen-Halterohrs ohne Hebel so weit wie möglich in die neue Materialrolle einschieben.

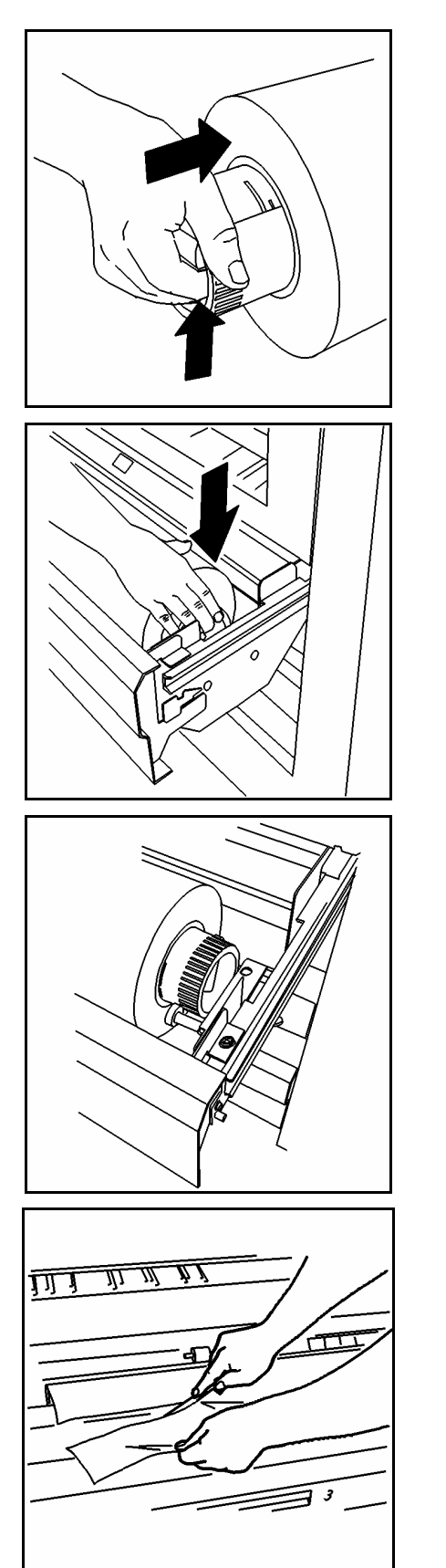

- 11. Den Hebel am Ende des Materialrollen-Halterohrs drücken und das Rohr so positionieren, dass die Formatanzeigen auf dem Rohr dem Format der Materialrolle entsprechen.
	- Wenn die Materialrolle zum Beispiel 36 Zoll breit ist, müssen die Enden der Materialrolle mit den 36 Zoll-Markierungen auf dem Materialrollen-Halterohr übereinstimmen.
- 12. Die neue Materialrolle so in das Materialfach einlegen, dass die Führungskante des Materials auf der Rollenunterseite ist und auf den Drucker hinweist.

- 13. Das Materialrollen-Halterohr so einlegen, dass seine Enden auf den Halterollen an den Behälterseiten zu liegen kommen.
	- Sicherstellen, dass das Rohr zwischen die Halterollen rutscht.
- 14. Das Klebeband von der Materialführungskante abziehen.

15. Wenn Klebstoff auf der Führungskante des Materials verbleibt oder sie eingerissen bzw. nicht gerade ist, muss die Führungskante zugeschnitten werden.

*HINWEIS: Gewöhnlich ist kein Zuschneiden einer neuen Materialrolle erforderlich.*

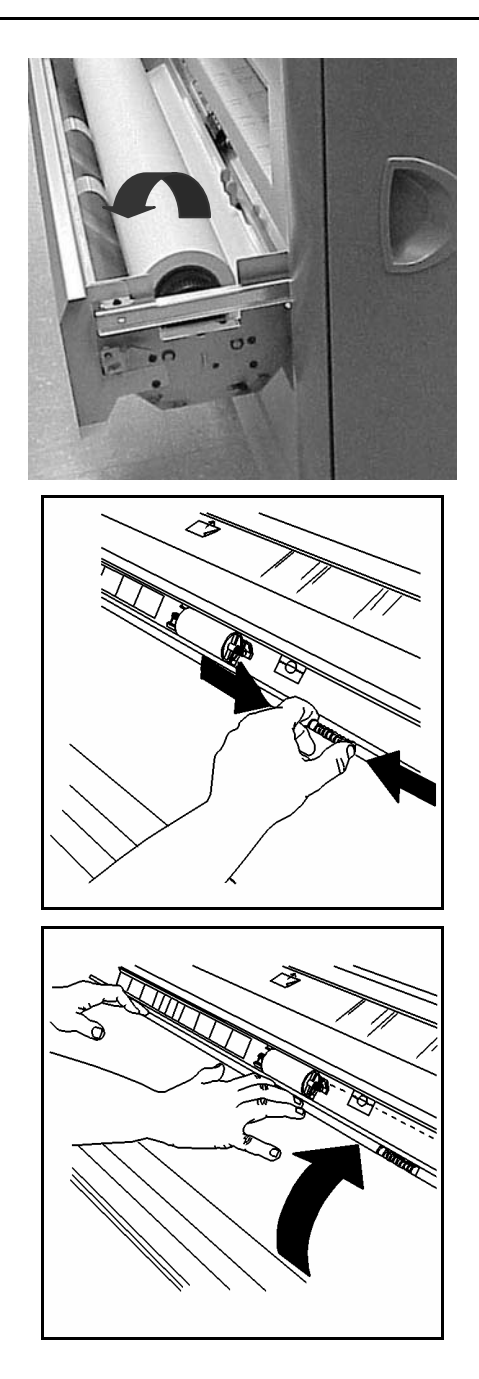

16. Die Materialrolle drehen, so dass das Material unter die Blende und am Registrierungsfenster vorbei bewegt wird.

*HINWEIS: Sicherstellen, dass die Führungskante glatt und nicht umgeklappt ist.*

17. Die Blenden-Freigabe zusammendrücken und die Blende absenken, bis sie beidseitig einrastet.

- 18. Die Materialrolle langsam drehen, bis die Führungskante des Materials mittig im Registrierungsfenster ausgerichtet ist.
- 19. Eine der folgenden Maßnahmen ergreifen:
	- Wenn der Behälter ein abgedichteter Materialbehälter ist, die Plexiglas-Abdeckung schließen.
	- Wenn der Behälter nicht abgedichtet ist, weiter mit Schritt 20.
- 20. Den Rollenmaterial-Behälter schließen.
- 21. Das Ausgabefach absenken.
- 22. Wenn Format oder Typ des neuen Materials von denen der vorherigen Materialrollen abweicht, müssen das neue Format, bzw. die neue Art eingegeben werden. Siehe "Format und Typ des Rollenmaterials ändern" in diesem Kapitel für Anweisungen zur Eingabe der neuen Rollenmaterial-Informationen.

### <span id="page-23-0"></span>**Format und Typ des Rollenmaterials ändern**

Wenn ein Materialbehälter geöffnet wird, wird man über die Meldungsanzeige aufgefordert, Art oder Breite des Materials zu ändern. Wenn keine Änderung in Art oder Breite des Rollenmaterials vorgenommen wurde, drückt man die **Ende**-Taste. Wenn eine Änderung in Art oder Breite des Rollenmaterials vorgenommen wurde, müssen die entsprechenden Informationen eingegeben werden.

Format und Typ des Rollenmaterials ändern:

1. Taste **Material** drücken. Auf der Meldungsanzeige werden Breite und Rollenmaterial-Typ angezeigt, die zuletzt für Behälter 1 festgelegt wurden.

**HINWEIS:** *Die Material-Taste ist im Online wie auch im Offline-Modus aktiv.*

- 2. Mit den Tasten **Zurück** oder **Weiter** durch die Wahlmöglichkeiten für die Materialzufuhr rollen. Die Wahlmöglichkeiten sind ROLLE 1, ROLLE 2, ROLLE 3 und BYPASS (Einzelblatt-Zufuhr).
- 3. Wenn die zu ändernde Materialzufuhr erreicht wird, auf die Taste **Eingabe** drücken. Auf der Meldungsanzeige wird man aufgefordert, die Materialbreite einzugeben. Sie zeigt auch die gegenwärtig festgelegte Materialbreite an.

*HINWEIS: Materialbreite bezieht sich nicht auf die BYPASS-Wahlmöglichkeit. Wenn BYPASS als Materialzufuhr gewählt wurde, wird man über die Meldungsanzeige aufgefordert, den Materialtyp zu wählen. Weiter mit Schritt 6.*

4. Mit den Tasten **Zurück** oder **Weiter** durch die Wahlmöglichkeiten für die Materialbreite gehen. Im Einzelnen sind dies:

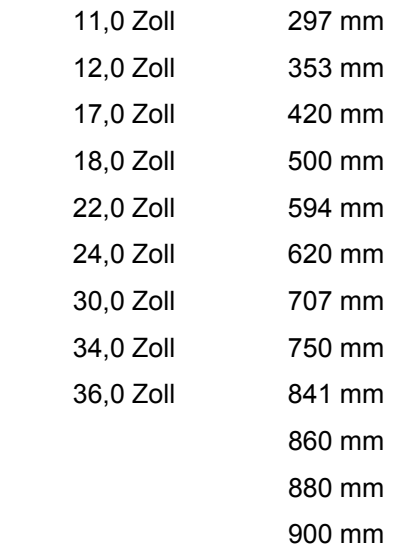

5. Wenn die gewünschte Materialbreite erreicht wird, **Eingabe** drücken. Auf der Meldungsanzeige wird man aufgefordert, den Materialtyp einzugeben. Sie zeigt auch die gegenwärtig festgelegte Materialbreite an.

- 6. Mit der Taste **Zurück** oder **Weiter** durch die Wahlmöglichkeiten für den Materialtyp gehen. Die Auswahlmöglichkeiten sind PAPIER, VELIN und FOLIE.
- 7. Wenn der gewünschte Materialtyp erreicht wird, **Eingabe** drücken.
- 8. Eine der folgenden Maßnahmen ergreifen:
	- Die Taste **Material** oder **Ende** drücken, um die vorgenommenen Wahlen zu speichern und zur System-Eingabeaufforderung zurückzukehren.
	- Auf **Eingabe** drücken, um zum Auswahlprozess für Materialformat- und Typ zurückzukehren und die gerade vorgenommenen Vorwahlen zu ändern.

### <span id="page-25-0"></span>**Einzelblatt-Zufuhrfach verwenden**

Wenn das korrekte Materialformat bzw. der Typ nicht geladen ist, können die Materialbehälter umgangen werden und es können Einzelblätter von Hand dem Drucker zugeführt werden.

Beim Erstellen von großformatigen Einzelblattdrucken, Hochformatausgaben in D-Größe (A1) oder E-Größe (A0) die Führungskante der Ausgabe manuell leiten, um eine Materialstau im Ausgabebereich zu vermeiden. Befindet sich das Ausgabefach in der erhöhten Position, werden die Ausgaben u. U. wieder in den Drucker eingeführt.

Manuelle Zufuhr von Einzelblättern in den Drucker:

- 1. Das Ausgabefach so weit anheben, dass es auf der Druckeroberseite aufliegt.
- 2. Das entsprechende Einzelblatt für den Druckauftrag wählen.

*HINWEIS: Das Mindestformat für ein Einzelblatt ist 8,5 x 11 Zoll (216 x 279 mm), in Schmalseitenzufuhr.*

3. Den Materialtyp für die BYPASS auf dem Drucker-Steuerpult auf den für den Druckauftrag erforderten Typ einstellen. Siehe "Format und Typ des Rollenmaterials ändern" für weitere Informationen.

*HINWEIS: Der Drucker nimmt jeden Materialtyp an, der ihm manuell zugeführt wird, ungeachtet des festgelegten Typs. Es sollte jedoch sichergestellt werden, dass der Materialtyp korrekt ist, da der Drucker die Temperatur der Fixieranlage auf das festgelegte Material einstellt. Eine falsche Fixieranlagentemperatur kann zu mangelhafter Druckqualität führen. Sie könnte auch einen Wartungsbesuch erfordern, wenn Toner auf die Fixierrolle aufgetragen wird.*

- 4. Das Material mittig zwischen den Formatanzeigen auf dem Einzelblatt-Zufuhrfach ausrichten.
- 5. Die Führungskante des Materials gerade in den Drucker einführen, bis der Drucker das Material erfasst und einzieht.
- 6. Auf der Client-Workstation "Manuelle Zufuhr" als Materialzufuhr eingeben.
- 7. Den Druckauftrag senden.
- 8. Wenn die manuelle Zufuhr von Einzelblättern beendet ist, muss das Ausgabefach wieder abgesenkt werden.

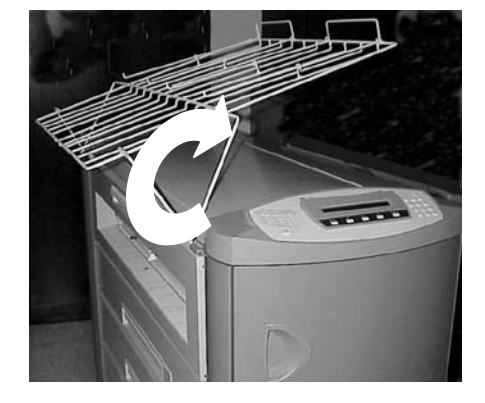

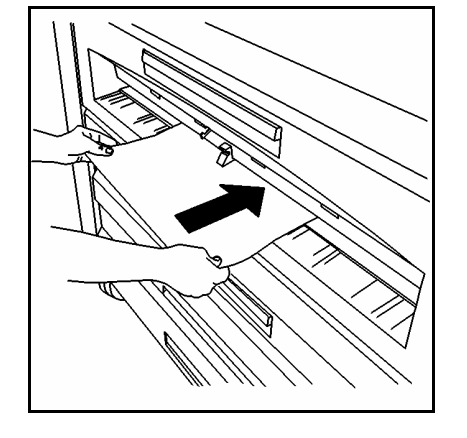

### <span id="page-26-0"></span>**Automatische Rollenumschaltung**

Der Drucker hat eine automatische Rollenumschaltungs-Funktion, die von einer leeren Rolle auf eine andere Rolle umschaltet. Mit dieser Funktion kann der Drucker über längere Zeiträume hinweg kontinuierlich betrieben werden.

Die automatische Umschaltung ist nur dann möglich, wenn folgende Bedingungen erfüllt sind:

- Der Drucker ist mehr als einem Behälter ausgestattet.
- Ein anderer Behälter enthält Material des gleichen Typs und Formats wie das der in Verwendung befindlichen Rolle.
- Für den Druckauftrag wurde kein spezifischer Behälter festgelegt (z. B. Rolle 1)

Wenn beide verbleibenden Materialbehälter das gleiche Materialformat und den gleichen Typ wie die in Verwendung befindliche Rolle aufweisen, wählt der Drucker zuerst den Behälter mit der niedrigeren Nummer. Wenn z. B. Rolle 3 leer ist und Rolle 1 und Rolle 2 Material des gleichen Typs und Formats enthalten, schaltet der Drucker auf Rolle 1 um. Wenn dann Rolle 1 leer ist, schaltet der Drucker auf Rolle 2 um.

### **Tipps für die Lagerung von Druckmaterial**

Die besten Ergebnisse werden vom Druckmaterial erhalten, wenn folgende Lagerungshinweise beachtet werden:

- Einzelblatt-Materialien flach, nicht hochkantig in verschlossener Verpackung lagern.
- Rollenmaterial aufrecht in einer korrekt verschlossenen Hülle lagern.
- Druckmaterialien kühl und trocken lagern.

Leerseite

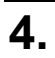

# **4. Offline-Setupmenü**

Der Drucker hat ein Offline-Setupmenü, mit dem Drucker und AccXES-Controller den eigenen Bedürfnissen angepasst werden können.

# <span id="page-28-0"></span>**Optionen des Setupmenüs**

Das Setupmenü enthält folgende Optionen:

- Dienstprogramme
- E/A-Anschlüsse einrichten
- Drucker einrichten
- Verarbeitungs-Standardeinstellungen
- **Systemverwaltung**
- Druckermenü

Jedes dieser Setupmenüs hat eine Reihe von Untermenüs. In diesem Kapitel wird das Drucker-Menü detailliert behandelt.

Für Informationen zu den anderen Optionen des Setupmenüs siehe das *Handbuch für den XES Synergix 8825/8830/8850/510dp Controller-Setup für Firmware 9.0* oder das *Web Printer Manager Tool Bedienungshandbuch*.

# <span id="page-29-0"></span>**Druckermenü**

Über das Druckermenü wird der Betrieb des Druckers gesteuert. Dieses Menü enthält sechs Optionen. In der folgenden Tabelle werden die Optionen des Druckermenüs mit ihren Unter-Optionen beschrieben.

| Option                                    | <b>Unteroption</b>                            | <b>Funktion</b>                                                                                                    |
|-------------------------------------------|-----------------------------------------------|----------------------------------------------------------------------------------------------------|
| <b>HÖRBARE SIGNALE</b>                    | <b>TASTENDRUCK</b>                            | Aktiviert bzw. deaktiviert einen Ton, wenn<br>eine Taste auf dem Steuerpult gedrückt wird.<br>Einstellungen: EIN und AUS<br>Grundeinstellung:<br><b>EIN</b>                                                                                                    |
|                                           | <b>ALARM</b>                                  | Aktiviert bzw. deaktiviert einen Ton, wenn der<br>Drucker auf eine Bedingung stößt, die einen<br>sofortigen Bedienereingriff erfordert.<br>Einstellungen: EIN und AUS<br>Grundeinstellung:<br><b>EIN</b>                                                                                                    |
| <b>ZEITNEHMER</b>                         | <b>BEREIT ZU</b><br><b>ENERGIESPARMODUS</b>   | Legt den Zeitraum fest, den der Drucker im<br>Leerlauf verbleibt, bevor er in den<br>Energiesparmodus umschaltet.<br>Einstellungen: 5 bis 50 Minuten, 5 Minuten-<br>Intervalle<br>Grundeinstellung: 50 Minuten<br>HINWEIS: Wird ein Wert von 0 eingegeben,                                                                           |
|                                           |                                               | wird der Drucker daran gehindert, in den<br>Energiesparmodus zu schalten.                                                                                                    |
|                                           | ENERGIESPARMODUS ZU<br><b>RUHE</b>            | Legt den Zeitraum fest, den der Drucker im<br>Energiesparmodus verbleibt, bevor er in den<br>Ruhemodus umschaltet.<br>Einstellungen: 15 bis 150 Minuten, 15<br>Minuten-Intervalle<br>Grundeinstellung: 150 Minuten<br>HINWEIS: Wird ein Wert von 0 eingegeben,<br>wird der Drucker daran gehindert, in den<br>Ruhemodus zu schalten. |
| DRUCKERÄNDERUNGEN                         | <b>FARBTIEFE</b>                              | Erhöhung bzw. Verringerung der Farbtiefe<br>Einstellungen: 0 (hellste) bis 10 (dunkelste<br>Einstellung)<br>5<br>Grundeinstellung:                                                                                                    |
| ENDVERARBEITUNGS-<br><b>EINSTELLUNGEN</b> | ENDVERARBEITUNGS-<br><b>KONFIGURATIONSTYP</b> | Definition des Falter-Konfigurationstyps.<br>Einstellungen: KEINE (keine End-<br>verarbeitung) und 003<br>(Generische End-<br>verarbeitungs-Schnittstelle)<br><b>KEINE</b><br>Grundeinstellung:                                                                                                    |

**Tabelle 1. Optionen des Druckermenüs** 

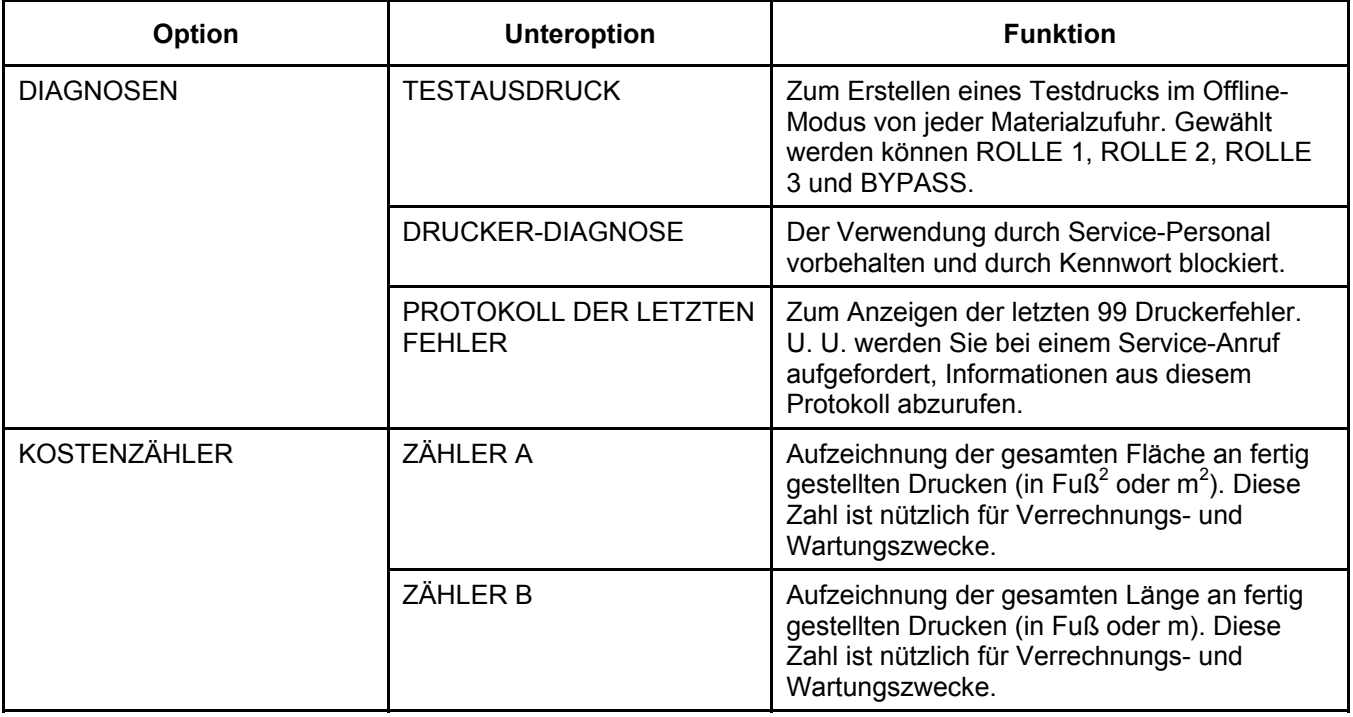

### **Tabelle 1 Optionen des Druckermenüs (Forts.)**

### <span id="page-31-0"></span>**Zugriff auf das DRUCKERMENÜ**

*HINWEIS: Wurde ein Scanner angeschlossen, erscheint die Nachricht SYNERGIX CS 510dp. Wurde kein Scanner angeschlossen, erscheint die Nachricht SYNERGIX PS 510dp.*

Auf das DRUCKERMENÜ zugreifen:

- 1. Durch Drücken der Taste **Online/Offline** den Offline-Modus einschalten.
	- Die Online/Offline-Anzeige erlischt.
	- Die Anzeige enthält entweder die Nachricht "SYNERGIX CS 510dp ANGEHALTEN" oder "SYNERGIX PS 510dp".
- 2. Auf **Eingabe** drücken. Das SYNERGIX CS 510*dp* oder "SYNERGIX PS 510dp" SETUP-MENÜ wird angezeigt.
- 3. **Zurück** oder **Weiter** drücken, bis <DRUCKERMENÜ> angezeigt wird.
- 4. Zum Zugreifen auf das DRUCKERMENÜ **Eingabe** drücken.
	- Auf der Anzeige wird "DRUCKERMENÜ <HÖRBARE SIGNALE>" angezeigt. Dies ist die erste Option im DRUCKERMENÜ.

#### **Hörbare Signale aktivieren/deaktivieren**

*HINWEIS: Wurde ein Scanner angeschlossen, erscheint die Nachricht SYNERGIX CS 510dp. Wurde kein Scanner angeschlossen, erscheint die Nachricht SYNERGIX PS 510dp.*

Hörbare Signale aktivieren/deaktivieren:

- 1. Auf das **DRUCKERMENÜ** zugreifen. Siehe "Zugriff auf das Drucker-Menü" in diesem Kapitel.
- 2. Taste **Eingabe** drücken, um HÖRBARE SIGNALE auszuwählen. Die aktuelle Einstellung für die TASTENDRUCK-Option wird angezeigt.
- 3. Eine der folgenden Maßnahmen ergreifen:
	- Zur Wahl der Option TASTENDRUCK **Eingabe** drücken.
	- Zur Wahl der Option ALARM:
		- Durch Drücken von **Zurück** oder **Weiter** zur der Option gelangen. Die aktuelle Einstellung für die ALARM-Option wird angezeigt.
		- Taste **Eingabe** drücken, um die Option auszuwählen.
- 4. Durch Drücken von **Zurück** oder **Weiter** zwischen EIN und AUS umschalten.
- 5. Mit der Taste **Eingabe** die Auswahl speichern.
- 6. Durch Drücken der Taste **Online/Offline** in den Online-Modus zurückkehren.
	- Die Online/Offline-Anzeige leuchtet auf.
	- Die Anzeige enthält entweder die Nachricht "SYNERGIX CS 510dp LEERLAUF" oder "SYNERGIX PS 510dp".

#### <span id="page-32-0"></span>**Zeitnehmer einstellen**

Einstellung der Zeitnehmer für Energiespar- und Ruhe-Modus:

- 1. Auf das **DRUCKERMENÜ** zugreifen. Siehe "Zugriff auf das Drucker-Menü" in diesem Kapitel.
- 2. **Zurück** oder **Weiter** drücken, bis ZEITNEHMER angezeigt wird.
- 3. Taste **Eingabe** drücken, um ZEITNEHMER auszuwählen. Die gegenwärtig gültige Einstellung für die Option BEREIT ZU ENERGIESPARMODUS wird angezeigt.
- 4. Eine der folgenden Maßnahmen ergreifen:
	- Zur Wahl der Option BEREIT ZU ENERGIESPARMODUS die **Eingabe**-Taste drücken.
	- Zur Wahl der Option ENERGIESPARMODUS ZU RUHE:
		- Durch Drücken von **Zurück** oder **Weiter** zur der Option gelangen.
		- Taste **Eingabe** drücken, um die Option auszuwählen.
- 5. Mit den Tasten **Zurück** oder **Weiter** durch den Wertebereich rollen.
- 6. Wenn der gewünschte Wert erreicht ist, **Eingabe** drücken, um die Wahl zu speichern.
- 7. Durch Drücken der Taste **Online/Offline** in den Online-Modus zurückkehren.
	- Die Online/Offline-Anzeige leuchtet auf.
	- Die Anzeige enthält entweder die Nachricht "SYNERGIX CS 510dp LEERLAUF" oder "SYNERGIX PS 510dp".

#### **Farbtiefe einstellen**

*HINWEIS: Wurde ein Scanner angeschlossen, erscheint die Nachricht SYNERGIX CS 510dp. Wurde kein Scanner angeschlossen, erscheint die Nachricht SYNERGIX PS 510dp.*

Farbtiefe einstellen:

- 1. Auf das **DRUCKERMENÜ** zugreifen. Siehe "Zugriff auf das Drucker-Menü" in diesem Kapitel.
- 2. **Zurück** oder **Weiter** drücken, bis DRUCKERÄNDERUNGEN angezeigt wird.
- 3. Taste **Eingabe** drücken, um DRUCKERÄNDERUNGEN auszuwählen. Die aktuelle Einstellung für die FARBTIEFE-Option wird angezeigt.
- 4. Taste **Eingabe** drücken, um FARBTIEFE auszuwählen.
- 5. Mit den Tasten **Zurück** oder **Weiter** durch den Wertebereich rollen.
- 6. Wenn der gewünschte Wert erreicht ist, **Eingabe** drücken, um die Wahl zu speichern.
- 7. Durch Drücken der Taste **Online/Offline** in den Online-Modus zurückkehren.
- Die Online/Offline-Anzeige leuchtet auf.
- Die Anzeige enthält entweder die Nachricht "SYNERGIX CS 510dp LEERLAUF" oder "SYNERGIX PS 510dp".

#### <span id="page-33-0"></span>**Definition des Endverarbeitungs-Konfigurationstyps**

*HINWEIS: Wurde ein Scanner angeschlossen, erscheint die Nachricht SYNERGIX CS 510dp. Wurde kein Scanner angeschlossen, erscheint die Nachricht SYNERGIX PS 510dp.*

Definition des Endverarbeitungs-Konfigurationstyps:

- 1. Auf das **DRUCKERMENÜ** zugreifen. Siehe "Zugriff auf das Drucker-Menü" in diesem Kapitel.
- 2. **Zurück** oder **Weiter** drücken, bis ENDVERARBEITUNGS-EINSTELLUNGEN angezeigt wird.
- 3. Taste **Eingabe** drücken, um ENDVERARBEITUNGS-EINSTELLUNGEN auszuwählen.
- 4. Taste **Eingabe** drücken, um ENDVERARBEITUNGS-KONFIGTYP auszuwählen. Der aktuelle Wert für die Option ENDVERARBEITUNGS-KONFIGTYP wird angezeigt.
- 5. Durch Drücken von **Zurück** oder **Weiter** zwischen KEINE und 003 umschalten.
- 6. Mit der Taste **Eingabe** die Auswahl speichern.
- 7. Durch Drücken der Taste **Online/Offline** in den Online-Modus zurückkehren.
	- Die Online/Offline-Anzeige leuchtet auf.
	- Die Anzeige enthält entweder die Nachricht "SYNERGIX CS 510dp LEERLAUF" oder "SYNERGIX PS 510dp".

#### **Drucker-Diagnose durchführen**

Die DIAGNOSE-Option hat zwei dem Bediener zugängliche Unter-Optionen: TEST-PLOT und ZULETZT AUFGETRETENE FEHLER-PROTOKOLL.

*HINWEIS: Die dritte DIAGNOSE-Option, DRUCKERDIAGNOSE, kann nur vom Kundendienst-Techniker verwendet werden. Wenn diese Option gewählt wird, wird man zur Eingabe eines Passwortes aufgefordert. Die Taste Beenden drücken, um den Bildschirm zu verlassen.*

#### **Test-Plot drucken**

*HINWEIS: Wurde ein Scanner angeschlossen, erscheint die Nachricht SYNERGIX CS 510dp. Wurde kein Scanner angeschlossen, erscheint die Nachricht SYNERGIX PS 510dp.*

Test-Plot drucken:

- 1. Auf das **DRUCKERMENÜ** zugreifen. Siehe "Zugriff auf das Drucker-Menü" in diesem Kapitel.
- 2. **Weiter** drücken, bis DIAGNOSE angezeigt wird.
- 3. Taste **Eingabe** drücken, um DIAGNOSE auszuwählen.
- 4. Taste **Eingabe** drücken, um TEST-PLOT auszuwählen.
- 5. Mit den Tasten **Zurück** oder **Weiter** durch die Wahlmöglichkeiten für die Materialzufuhr gehen.
- <span id="page-34-0"></span>6. Taste **Eingabe** drücken, um die Materialzufuhr auszuwählen. Der Drucker initialisiert die Materialzufuhr und druckt den Test-Plot.
- 7. Durch Drücken der Taste **Online/Offline** in den Online-Modus zurückkehren.
	- Die Online/Offline-Anzeige leuchtet auf.
	- Die Anzeige enthält entweder die Nachricht "SYNERGIX CS 510dp LEERLAUF" oder "SYNERGIX PS 510dp".

#### **Fehler-Protokoll einsehen**

*HINWEIS: Wurde ein Scanner angeschlossen, erscheint die Nachricht SYNERGIX CS 510dp. Wurde kein Scanner angeschlossen, erscheint die Nachricht SYNERGIX PS 510dp.*

Fehlerprotokoll einsehen:

- 1. Auf das **DRUCKERMENÜ** zugreifen. Siehe "Zugriff auf das Drucker-Menü" in diesem Kapitel.
- 2. **Weiter** drücken, bis DIAGNOSE angezeigt wird.
- 3. Taste **Eingabe** drücken, um DIAGNOSE auszuwählen.
- 4. **Weiter** drücken, bis ZULETZT AUFGETRETENE FEHLER-PROTOKOLL angezeigt wird.
- 5. Taste **Weiter** drücken, um ZULETZT AUFGETRETENE FEHLER auszuwählen.
- 6. **Weiter** drücken, damit die beiden zuletzt aufgetretenen Fehler angezeigt werden.
- 7. Mit den Tasten **Zurück** oder **Weiter** durch die Fehler-Liste rollen.
- 8. Wenn die Ansicht der Fehlerliste beendet ist, kehrt man durch Drücken der Taste **Online/Offline** in den Online-Modus zurück
	- Die Online/Offline-Anzeige leuchtet auf.
	- Die Anzeige enthält entweder die Nachricht "SYNERGIX CS 510dp LEERLAUF" oder "SYNERGIX PS 510dp".

#### **Kostenzähler-Stand anzeigen**

*HINWEIS: Wurde ein Scanner angeschlossen, erscheint die Nachricht SYNERGIX CS 510dp. Wurde kein Scanner angeschlossen, erscheint die Nachricht SYNERGIX PS 510dp.*

Kostenzähler-Stand anzeigen:

- 1. Auf das **DRUCKERMENÜ** zugreifen. Siehe "Zugriff auf das Drucker-Menü" in diesem Kapitel.
- 2. **Zurück** oder **Weiter** drücken, bis KOSTENZÄHLER angezeigt wird.
- 3. Taste **Eingabe** drücken, um KOSTENZÄHLER auszuwählen. Der Wert für ZÄHLER A wird angezeigt. ZÄHLER A enthält die Fläche, die bedruckt wurde.
- 4. Zur Ansicht von ZÄHLER B die Tasten **Zurück** oder **Weiter**  drücken. ZÄHLER B zeigt die Länge des bedruckten Materials an.
- 5. Wenn die Ansicht der Zähler beendet ist, kehrt man durch Drücken der Taste **Online/Offline** in den Online-Modus zurück
	- Die Online/Offline-Anzeige leuchtet auf.
	- Die Anzeige enthält entweder die Nachricht "SYNERGIX CS 510dp LEERLAUF" oder "SYNERGIX PS 510dp".

Leerseite

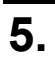

Der Drucker erfordert ein Minimum an Bediener-Personal. Die Toner-Patrone und der Tonersammelbehälter müssen ersetzt werden, wenn die Patrone leer ist. Ebenso müssen die Drucker-Oberflächen nach Bedarf gereinigt werden.

Dieses Kapitel enthält die Anleitungen für diese Verfahren und zum Bestellen von Verbrauchsmaterialien.

### <span id="page-37-0"></span>**Wenn die Tonerpatrone ersetzt werden muss**

Wenn die Tonerpatrone leer ist, laufen folgende Vorgänge ab:

- Die Anzeigelampe der Tonerpatronen-Abdeckung auf der Grafik-Anzeige blinkt.
- Das Warnsignal ertönt (falls aktiviert).
- Status-Code J1.01 wird zusammen mit einer Meldung angezeigt, die zum Austauschen von Tonerpatrone und Tonersammelbehälter auffordert.

Zum Austauschen der beiden Teile sind die Anweisungen in "Auswechseln der Tonerpatrone" und "Auswechseln des Tonersammelbehälters" auszuführen.

# <span id="page-38-0"></span>**Auswechseln der Tonerpatrone**

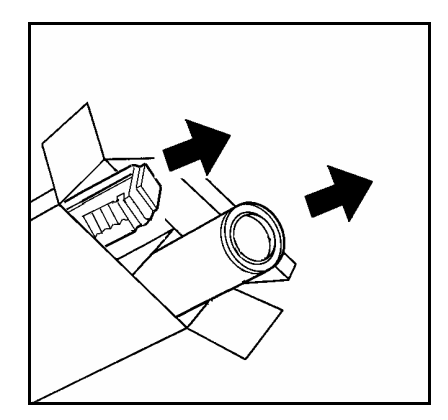

Auswechseln der Tonerpatrone:

**VORSICHT:** Bei dem für den XEROX Wide Format 510dp-Drucker verwendeten Toner handelt es sich um einen speziell für diesen Drucker hergestellten Zweikomponenten-Toner. Bei Verwendung von nicht ausdrücklich für den XEROX Wide Format 510dp-Drucker vorgesehenem Toner kann der Drucker beschädigt werden*.*

- 1. Die Packung mit der neuen Tonerpatrone öffnen.
	- Die neue Tonerpatrone herausnehmen.
	- Den neuen Tonersammelbehälter herausnehmen.
	- Bewahren Sie die Verpackungsmaterialien zwecks Recycling der verbrauchten Tonerpatrone und Tonersammelbehälters auf.
- 2. Die Abdeckung öffnen, unter der sich die Tonerpatrone befindet.

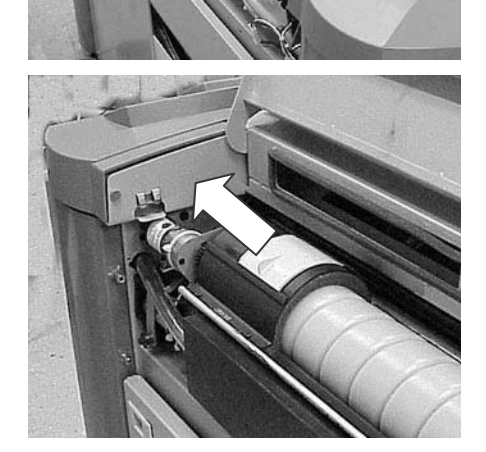

3. Die goldfarbene Abdeckung der Abgabeöffnung nach links schieben, um die Abgabeöffnung freizulegen.

- 4. Den Federhebel nach rechts ziehen und das vordere Ende der Tonerpatrone anheben.
- 5. Den Federhebel freigeben und die Tonerpatrone auf der Federhebelvorrichtung absetzen.

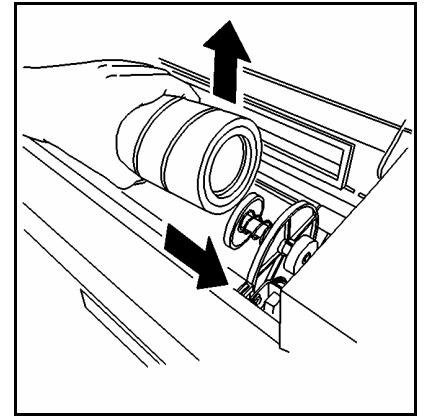

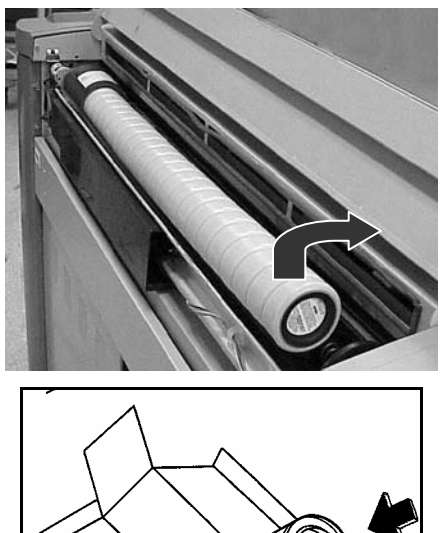

- 
- 
- 6. Die gebrauchte Tonerpatrone vorsichtig aus dem Drucker heben.
	- Die Patrone nicht kippen, damit kein Toner verschüttet wird.
- 7. Überschüssigen Toner von der verbrauchten Tonerpatrone abwischen.
- 8. Die Abgabeöffnung der verbrauchten Tonerpatrone mit Klebeband verschließen.
- 9. Die verbrauchte Tonerpatrone in die leere Packung stecken.
	- Die Packung erst verschließen, wenn auch der gebrauchte Tonersammelbehälter darin verpackt ist. Die gebrauchte Patrone und den Sammelbehälter den mit der Packung gelieferten Anweisungen gemäß recyceln.
- 10. Die neue Tonerpatrone waagerecht halten und 10- bis 12-mal hin- und herschütteln.

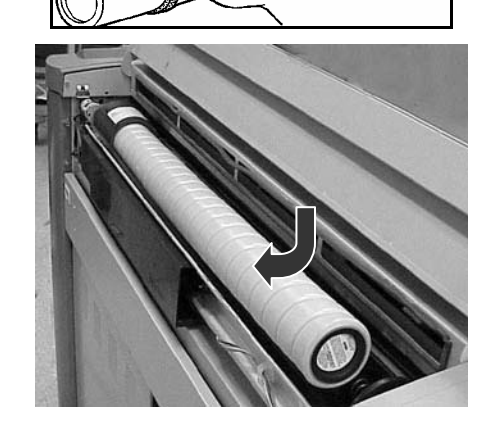

- 11. Die neue Tonerpatrone so einsetzen, dass das Ende mit dem Abdeckstreifen auf die Drucker-Vorderseite zeigt.
	- Sicherstellen, dass der Abdeckstreifen nach oben weist.

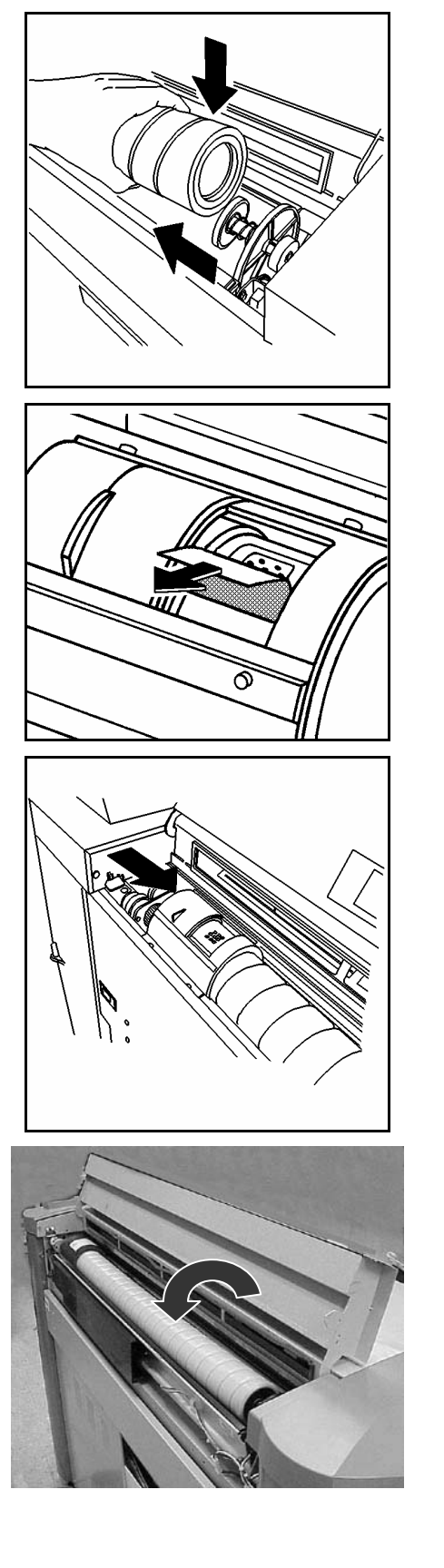

- 12. Die Tonerpatrone in ihre Einbauposition absenken, dabei den Federhebel nach links schieben.
- 13. Den Federhebel freigeben.
- 14. Tonerpatrone vor- und rückwärts drehen, bis die Patrone in ihrer Einbauposition einrastet.

**VORSICHT:** Den Abdeckstreifen vorsichtig abziehen. Keinesfalls das durchsichtige Siegel entfernen.

- 15. Den Abdeckstreifen von der Tonerpatrone abziehen.
	- Die Versiegelung unter dem Band darf nicht entfernt werden.
- 16. Die goldfarbene Abdeckung der Abgabeöffnung nach rechts schieben, um die Abgabeöffnung zu verdecken.
	- Sicherstellen, dass die Abgabeöffnung vollständig bedeckt ist.

17. Die Tonerpatronen-Abdeckung schließen.

# <span id="page-41-0"></span>**Auswechseln des Tonersammelbehälters**

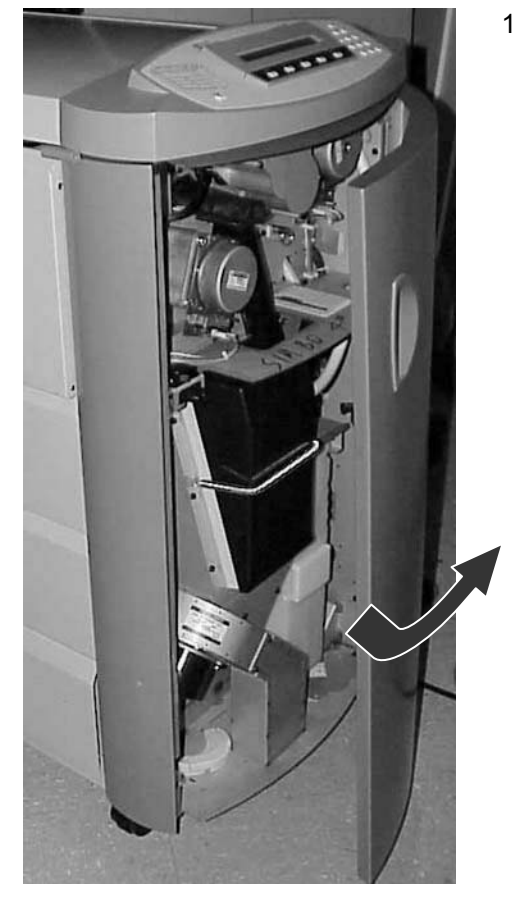

Jedes Mal, wenn die Tonerpatrone ausgetauscht wird, muss auch der Tonersammelbehälter ausgetauscht werden.

Auswechseln des Tonersammelbehälters:

1. Die Vordertür öffnen.

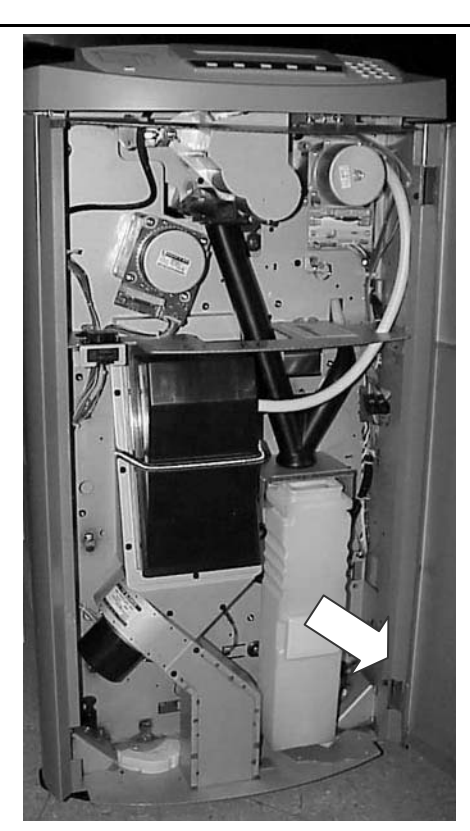

**VORSICHT:** Den Tonersammelbehälter vorsichtig herausziehen, damit kein Toner verschüttet wird.

- 2. Den neuen Tonersammelbehälter herausnehmen.
	- Den Tonersammelbehälter nach vorne aus der Halterung ziehen.

3. Den Verschlussdeckel von der Seite des neuen Tonersammelbehälters abziehen.

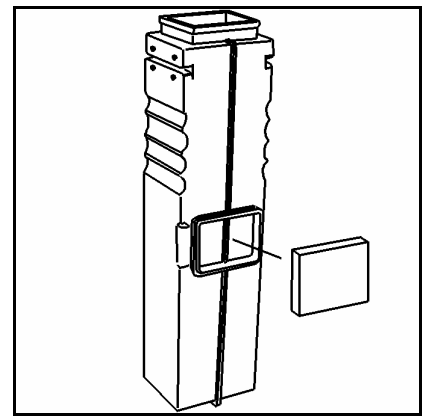

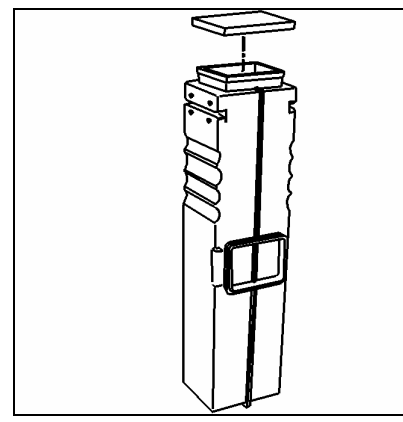

**VORSICHT:** Sicherstellen, dass der Verschlussdeckel fest sitzt, damit kein Toner verschüttet wird.

- 4. Den Verschlussdeckel auf den gebrauchten Tonersammelbehälter drücken.
- 5. Den Verschlussdeckel von dem neuen Tonersammelbehälter abnehmen.
- 6. Den Verschlussdeckel auf die Vorderseite des neuen Tonersammelbehälters drücken.
- 7. Den neuen Tonersammelbehälter in die Halterung schieben.
	- Die Flasche nach vorne drücken, bis sie einrastet.
- 8. Die vordere Tür wieder schließen.

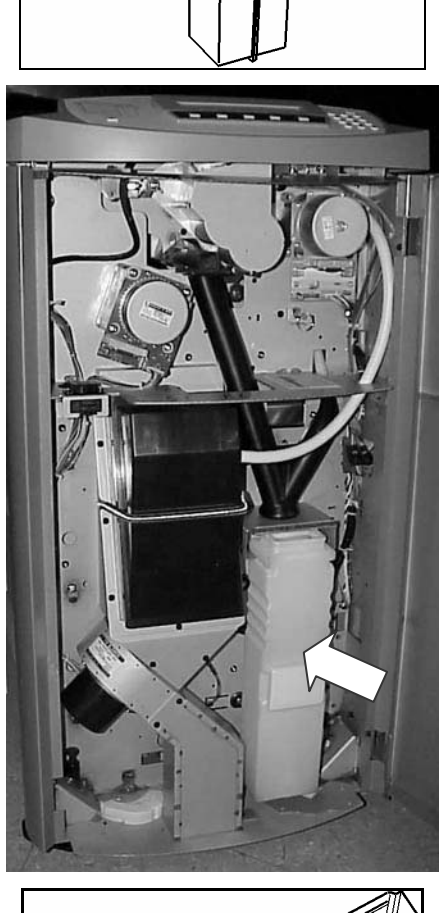

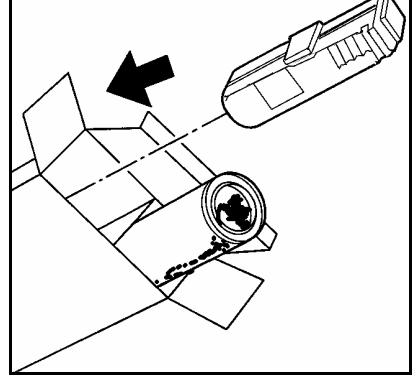

**VORSICHT:** Der Inhalt des Tonersammelbehälters darf nicht wieder verwendet werden. Erneutes Verwenden dieses Materials führt zur Beschädigung des Druckers.

- 9. Den gebrauchten Tonersammelbehälter in die dafür im Ersatzkarton bereitgestellte Plastiktüte packen.
- 10. Den gebrauchten Tonersammelbehälter in die leere Packung stecken.
	- Sicherstellen, dass die Tonerpatrone ebenfalls im Karton ist. Die gebrauchte Patrone und den Sammelbehälter den mit der Packung gelieferten Anweisungen gemäß recyceln.

# <span id="page-44-0"></span>**Drucker-Oberflächen reinigen**

Die Drucker-Oberflächen müssen nach Bedarf gereinigt werden. Dazu wird ein sauberes, mit einem milden Reinigungsmittel und Wasser befeuchtetes Tuch verwendet. Kein Teil des Druckers darf mit Flüssigkeiten in Berührung gelangen - dies gilt auch für Sprühreiniger.

## <span id="page-45-0"></span>**Verbrauchsmaterial-Bestellung**

Dieser Abschnitt enthält Informationen zum Bestellen von Verbrauchsmaterialien für den Drucker.

#### **Liste der Verbrauchsmaterialien**

Der XEROX Wide Format 510*dp*-Drucker verwendet die folgenden Verbrauchsmaterialien:

• Tonerpatrone und Tonersammelbehälter:

Der Drucker wird mit einer Tonerpatrone und einem Tonersammelbehälter ausgeliefert. Jedes Mal, wenn die Tonerpatrone leer ist, muss auch der Tonersammelbehälter ersetzt werden. Die beiden Elemente sind zusammen unter einer Teilenummer verpackt. Zum Bestellen ist folgende Teilenummer zu verwenden:

Vereinigte Staaten – 6R989

Europa – 6R90302

• Papier, Transparentpapier, Folie

Xerox hält diese Materialien in verschiedenen Formaten, Gewichten und Gütegraden für alle Druckbedürfnisse bereit.

#### **Verfahren zum Bestellen von Verbrauchsmaterial**

Zum Bestellen von Verbrauchsmaterial für den XEROX Wide Format 510*dp*-Drucker rufen Sie am besten die lokale Xerox Engineering Systems-Verkaufsstelle an.

Telefonnummer:

Bei der telefonischen Bestellung von Verbrauchsmaterial sollten die folgenden Informationen bereitgehalten werden:

- Kundenkonto:
- Gerätetyp: XEROX Wide Format 510*dp*
- Beschreibung/Teilenummer und erforderte Mengen

Für weitere Informationen siehe die Xerox Engineering Systems Website unter http://www.xes.com.

Leerseite

# **6. Störungsbeseitigung**

Dieses Kapitel enthält Informationen zur Lösung verschiedener Probleme, die beim Betrieb des Druckers auftreten können. Darunter sind Anweisungen zum Beheben von Materialstaus. Es enthält auch Statuscode- und Fehlermeldungs-Tabellen und eine allgemeine Fehlerbehebungstabelle. Wenn es nicht möglich ist, das Problem zu lösen, ist das Verfahren zum Anrufen des Kundendiensts am Ende des Kapitels durchzuführen.

### <span id="page-47-0"></span>**Materialstaus beheben**

Wenn ein Materialstau im Drucker auftritt, laufen folgende Vorgänge ab:

- Das Warnsignal ertönt (falls aktiviert).
- Die Anzeigeleuchte für den Bereich, in dem der Stau auftrat, leuchtet auf der Grafikanzeige.
- Ein Statuscode und Anweisungen zur Lösung des Problems erscheinen in der Meldungsanzeige.

Den Stau beheben:

- Die Lage der blinkenden Anzeigeleuchte auf der Grafikanzeige feststellen.
- Die Anweisungen auf der Meldungsanzeige und in diesem Abschnitt ausführen.

#### <span id="page-48-0"></span>**Stau im Fixiererbereich**

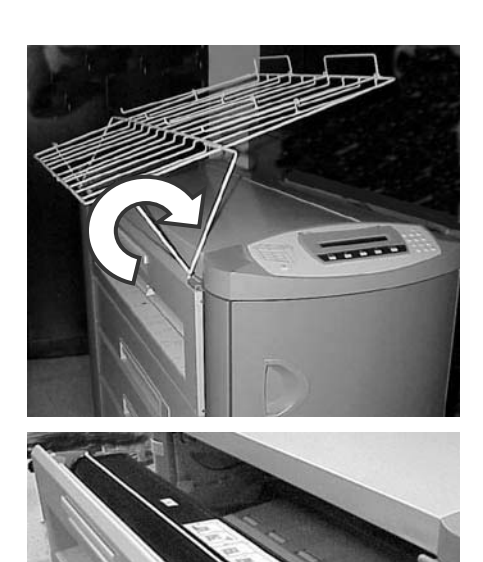

Stau im Fixierbereich beheben:

1. Das Ausgabefach so weit anheben, dass es auf der Druckeroberseite aufliegt.

**ACHTUNG:** Die Fixierrolle beim Beheben von Materialstaus im Fixierbereich nicht berühren. Die Fixieranlage kann heiß sein und es sind schwere Verbrennungen möglich.

2. Den Fixierbehälter vollständig öffnen.

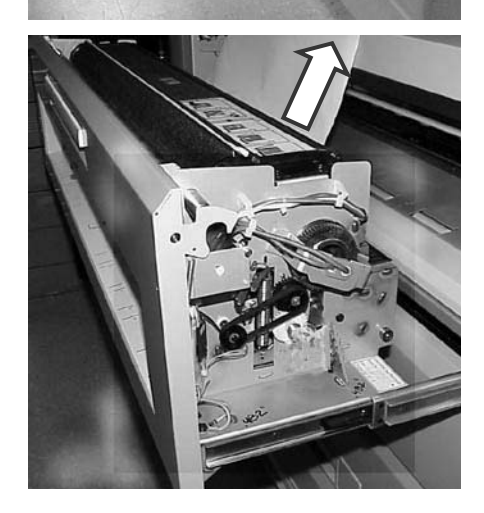

- 3. Eine der folgenden Maßnahmen ergreifen:
	- Das gestaute Material aus dem hinteren Bereich der Fixieranlage entfernen. Weiter mit Schritt 7.
	- Wenn das gestaute Material nicht aus dem Fixierbereich entfernt werden kann, weiter mit Schritt 4.

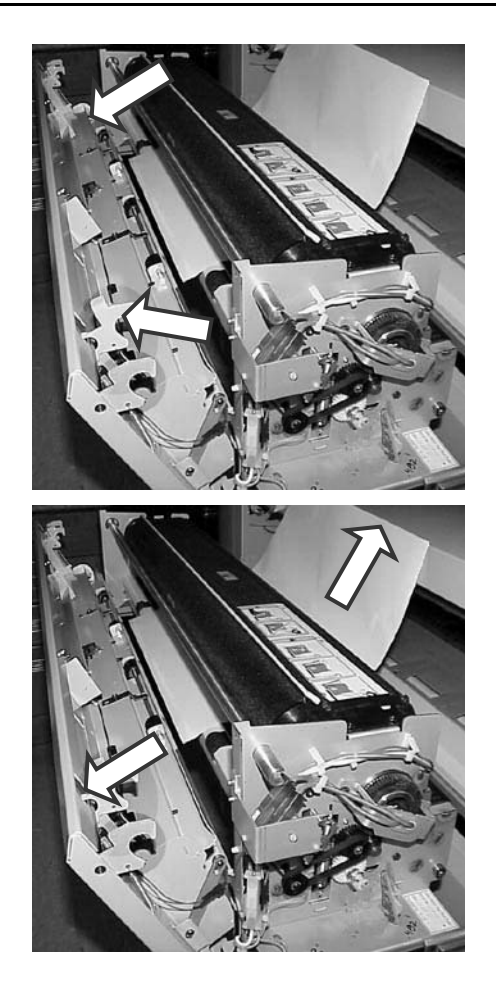

4. Die interne Verriegelungen auf beiden Seiten der Vorderseite des Fixierbehälters anheben und die Vorderseite absenken.

- 5. Die Vorderseite nach unten halten und das gestaute Material aus dem hinteren Bereich des Fixierbereichs ziehen.
- 6. Die Fixierfach-Vorderseite schließen.
	- Sicherstellung, dass die Verriegelung einrastet.
- 7. Das Fixierfach schließen.

### <span id="page-50-0"></span>**Stau im Schneidebereich**

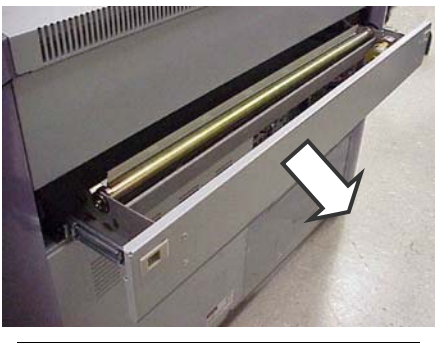

Stau im Schneidebereich beheben:

**ACHTUNG:** Die Klinge ist sehr scharf. Die Klinge beim Beheben von Materialstaus im Schneidebereich nicht berühren.

- 1. Die Verriegelungen des Schneidebereichs drücken und das Fach vollständig öffnen.
- 2. Das Material aus dem Schneidebereich ziehen.
- 3. Schneideeinheit wieder schließen.

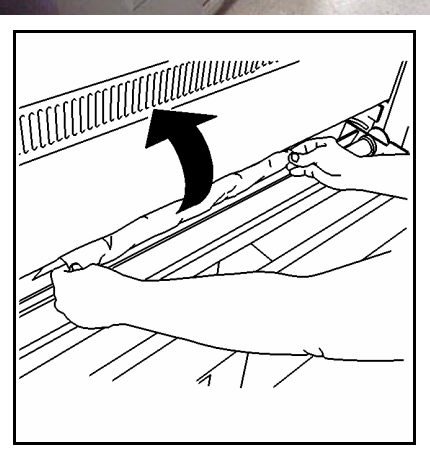

#### <span id="page-51-0"></span>**Staus in den Rollenmaterial-Behältern**

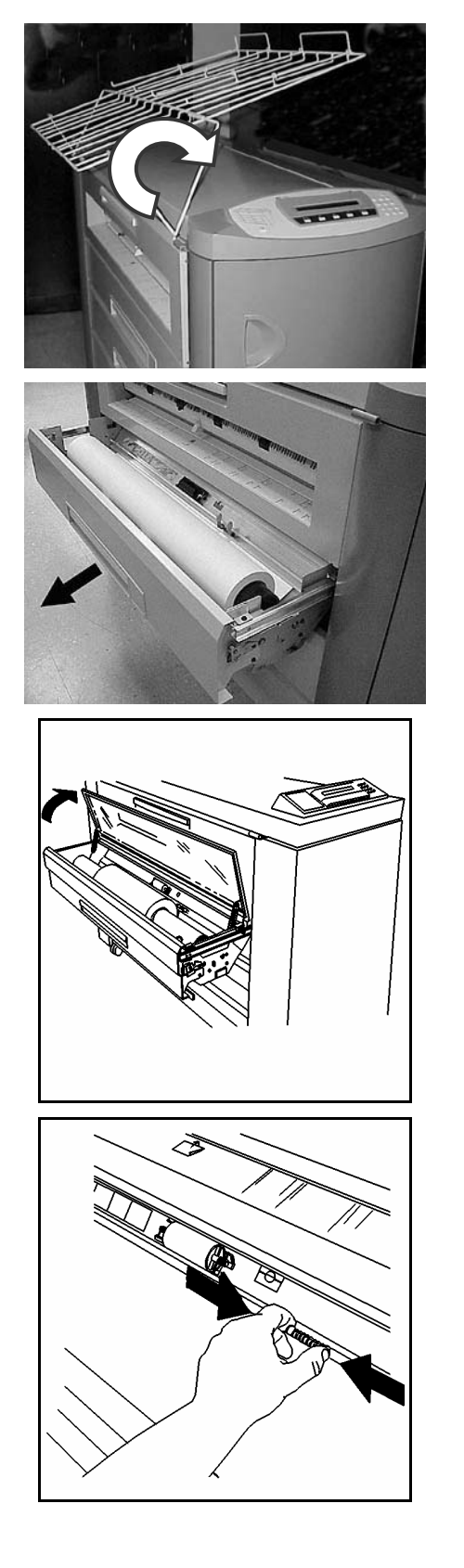

Stau in einem Rollenmaterial-Behälter beheben:

1. Das Ausgabefach so weit anheben, dass es auf der Druckeroberseite aufliegt.

2. Den Handgriff des entsprechenden Behälters anheben und den Behälter vollständig herausziehen.

*HINWEIS: An manchen Aufstellorten kann niedrige oder hohe relative Luftfeuchtigkeit das Material beeinflussen und Druckqualitätsprobleme verursachen. Zur Lösung solcher Probleme kann ein abgedichteter Materialbehälter an Stelle eines der Standard-Materialbehälter auf dem Drucker installiert werden.*

- 3. Eine der folgenden Maßnahmen ergreifen:
	- Wenn einer der Behälter ein abgedichteter Materialbehälter ist, die Plexiglas-Abdeckung anheben, bis sie einrastet.
	- Wenn der Behälter nicht abgedichtet ist, weiter mit Schritt 4.
- 4. Die Blenden-Freigabe zusammendrücken und die Blende anheben, bis sie einrastet.

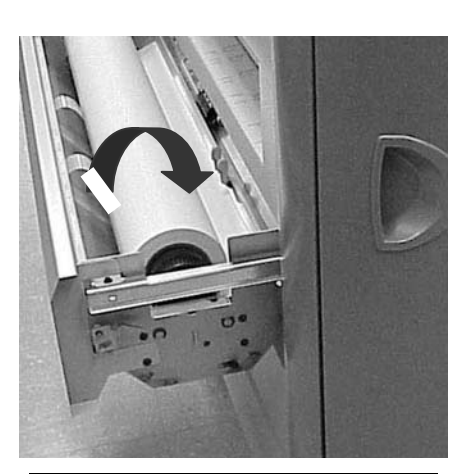

5. Die Materialrolle drehen, um das Ende des Materials auf die Rolle zu bewegen.

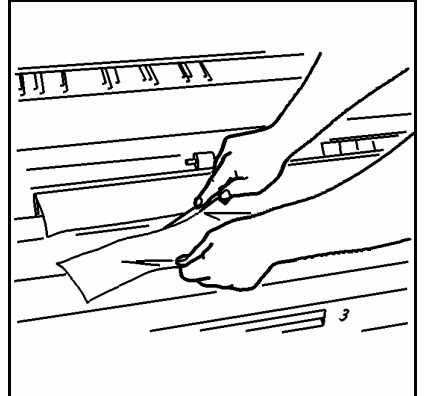

- 6. Die Führungskante des Materials auf Risse untersuchen.
	- Wenn die Führungskante eingerissen, umgefaltet, zerknittert oder ungerade ist, muss sie zugeschnitten werden.

7. Die Materialrolle drehen, so dass das Material unter die Blende und am Registrierungsfenster vorbei bewegt wird.

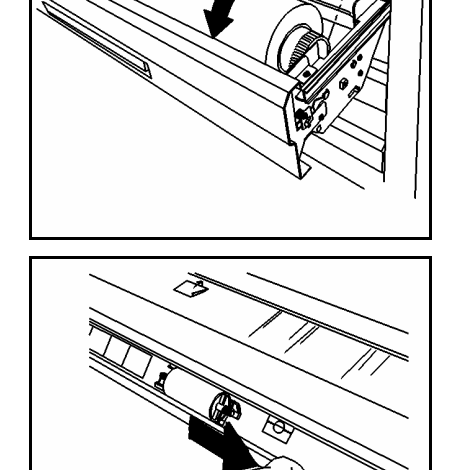

8. Die Blenden-Freigabe zusammendrücken und die Blende absenken, bis sie beidseitig einrastet.

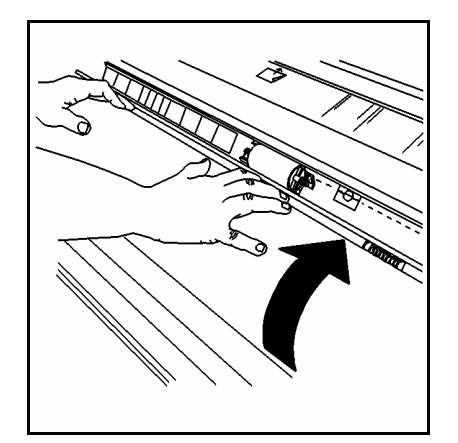

- 9. Die Materialrolle langsam drehen, bis die Führungskante des Materials mittig im Registrierungsfenster ausgerichtet ist.
- 10. Eine der folgenden Maßnahmen ergreifen:
	- Wenn der Behälter ein abgedichteter Materialbehälter ist, die Plexiglas-Abdeckung schließen.
	- Wenn der Behälter nicht abgedichtet ist, weiter mit Schritt 11.
- 11. Den Rollenmaterial-Behälter schließen.
- 12. Das Ausgabefach absenken.

# <span id="page-54-0"></span>**Status-Codes**

Die in der folgenden Tabelle enthaltenen Statuscodes können auf der Meldungsanzeige dargestellt werden. Vor dem Verständigen des Kundendienstes sind die in der untenstehenden Tabelle gegebenen Anleitungen zu befolgen.

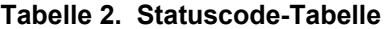

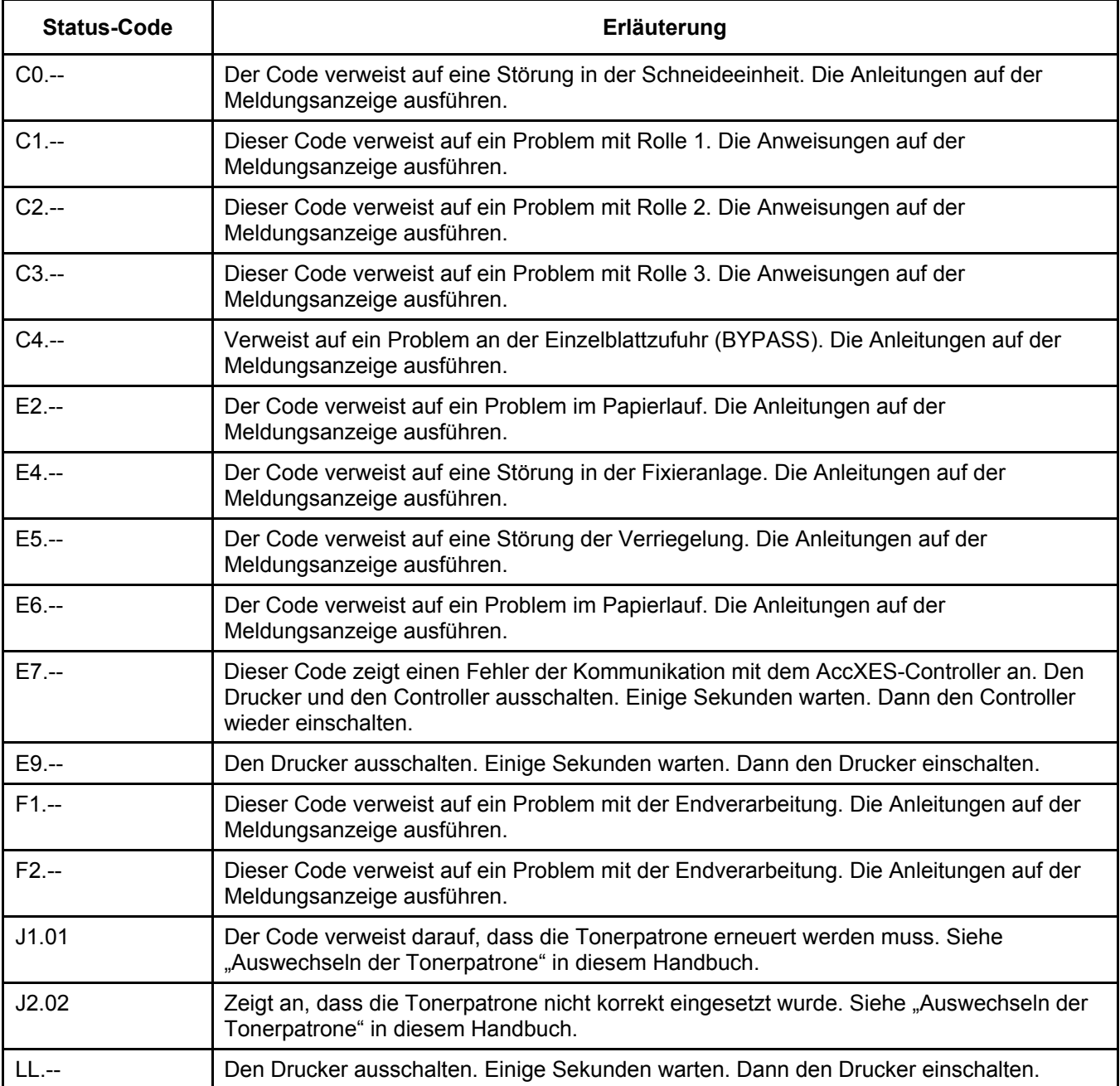

# <span id="page-55-0"></span>**Fehlermeldungen**

Die in der folgenden Tabelle enthaltenen Fehlermeldungen können auf der Meldungsanzeige erscheinen. Vor dem Verständigen des Kundendienstes sind die in der untenstehenden Tabelle gegebenen Anleitungen zu befolgen.

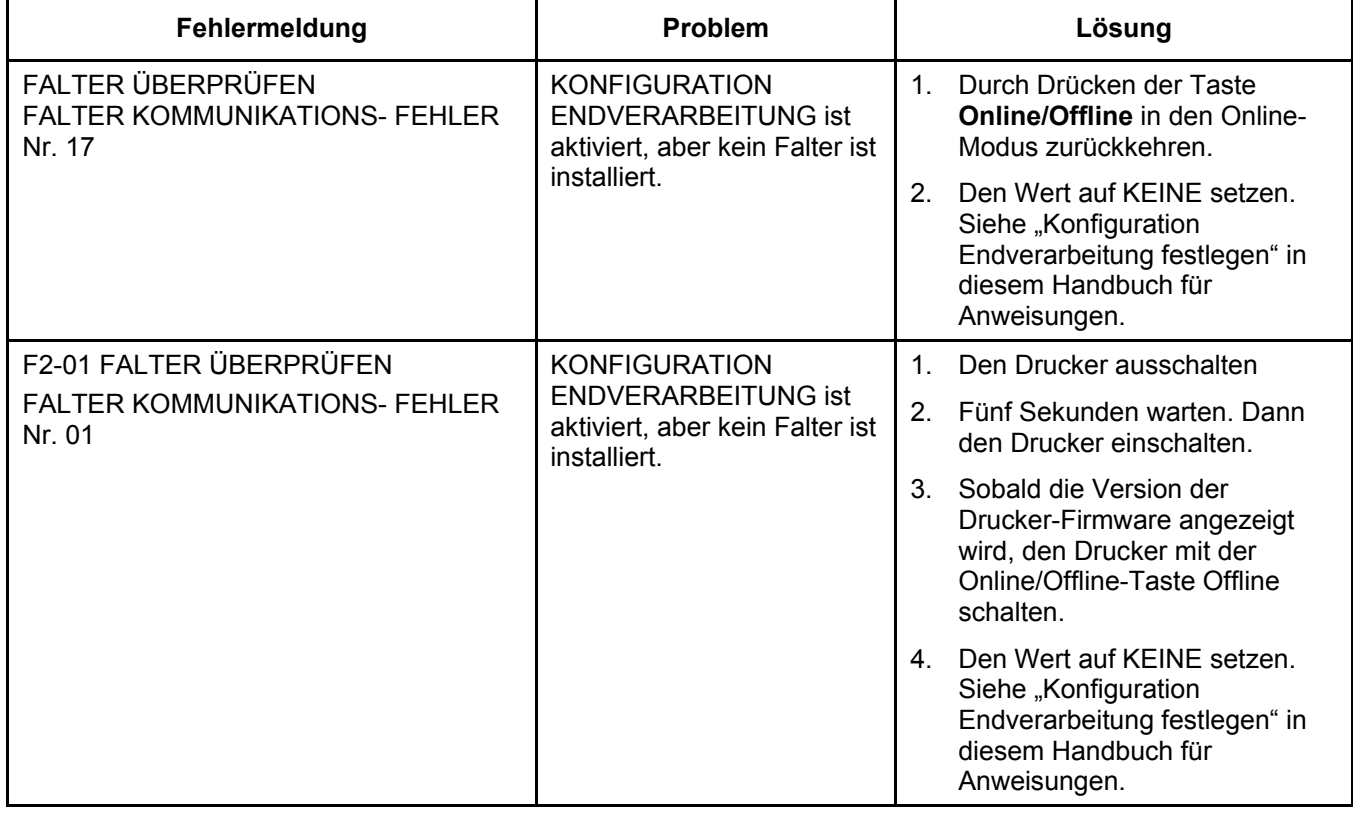

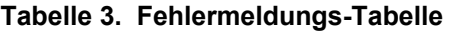

# <span id="page-56-0"></span>**Problemlösungs-Tabelle**

Die folgende Tabelle listet einige Bedingungen, die beim Betrieb des Druckers auftreten können. Manche Probleme können u. U. durch Ausführen der in der Tabelle angeführten Anweisungen behoben werden. Bei Problemen, die über die hier angeführten Themenbereiche hinausgehen, wenden Sie sich an den Kundendienst.

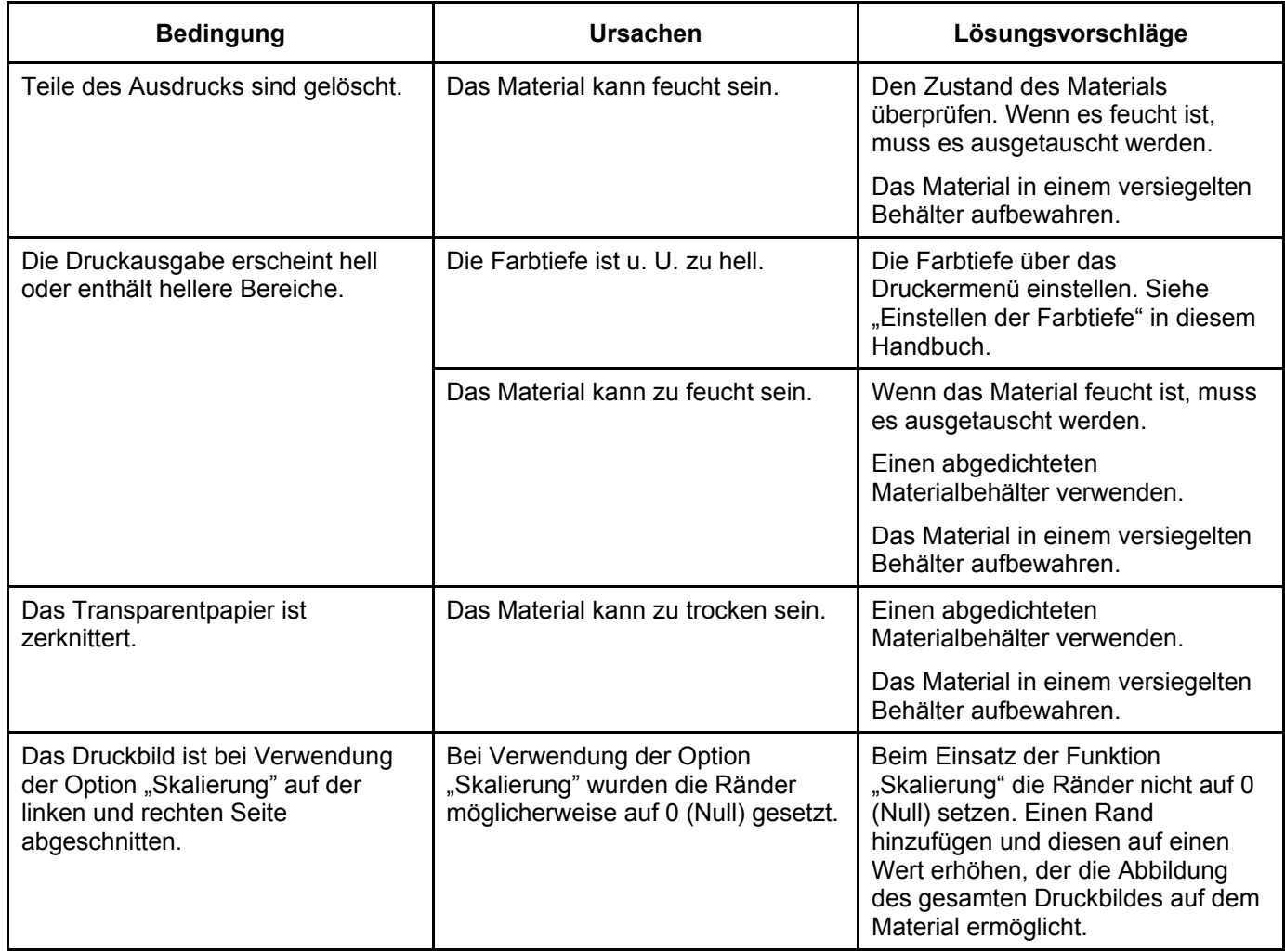

#### **Tabelle 4. Problemlösungs-Tabelle**

# <span id="page-57-0"></span>**Kundendienst anfordern**

Wenn ein Problem mit einem Drucker auftritt, ist es möglich, dass es mittels der Verfahren und Tabellen in diesem Kapitel gelöst werden kann.

Wenn Sie jedoch das Problem damit nicht lösen können, rufen Sie die nächste Xerox Engineering Systems-Zweigstelle an.

Telefonnummer:

Ein Kundendienstberater wird alle Fragen beantworten und, bei Bedarf, einen Kundendienst-Techniker zu einem Wartungsbesuch senden.

Halten Sie die folgenden Informationen für den Kundendienstberater bereit:

- Kundenkonto:
- Gerätetyp: XEROX Wide Format 510*dp*
- Seriennummer:

*HINWEIS: Die Seriennummer befindet sich hinter der Vordertür, siehe die folgende Abbildung.*

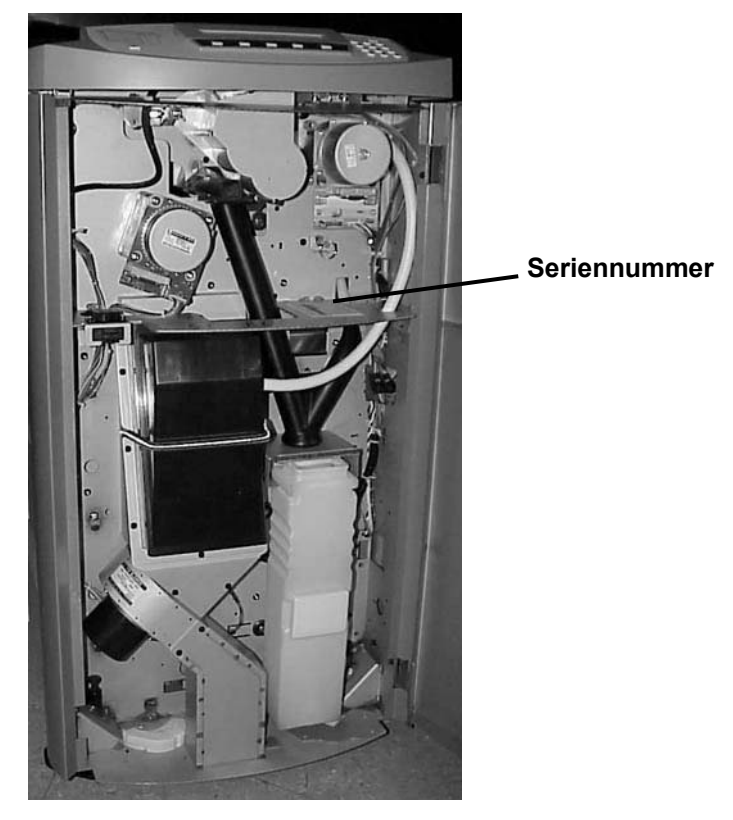

- Eine Beschreibung des Problems
- Falls zutreffend, den Statuscode und die Meldung, die auf der Meldungsanzeige erscheinen. Notieren Sie die Lage aller blinkenden Anzeigeleuchten

Für weitere Informationen siehe die Xerox Engineering Systems Website unter http://www.xes.com.

Leerseite

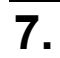

# **7. Technische Daten**

Dieses Kapitel enthält die Produkt- und Material-Spezifikationen für den XEROX Wide Format 510*dp*-Drucker. Ebenso sind die Raumanforderungen für den normalen Betrieb nach der Installation verzeichnet.

# <span id="page-59-0"></span>**Produktspezifikationen**

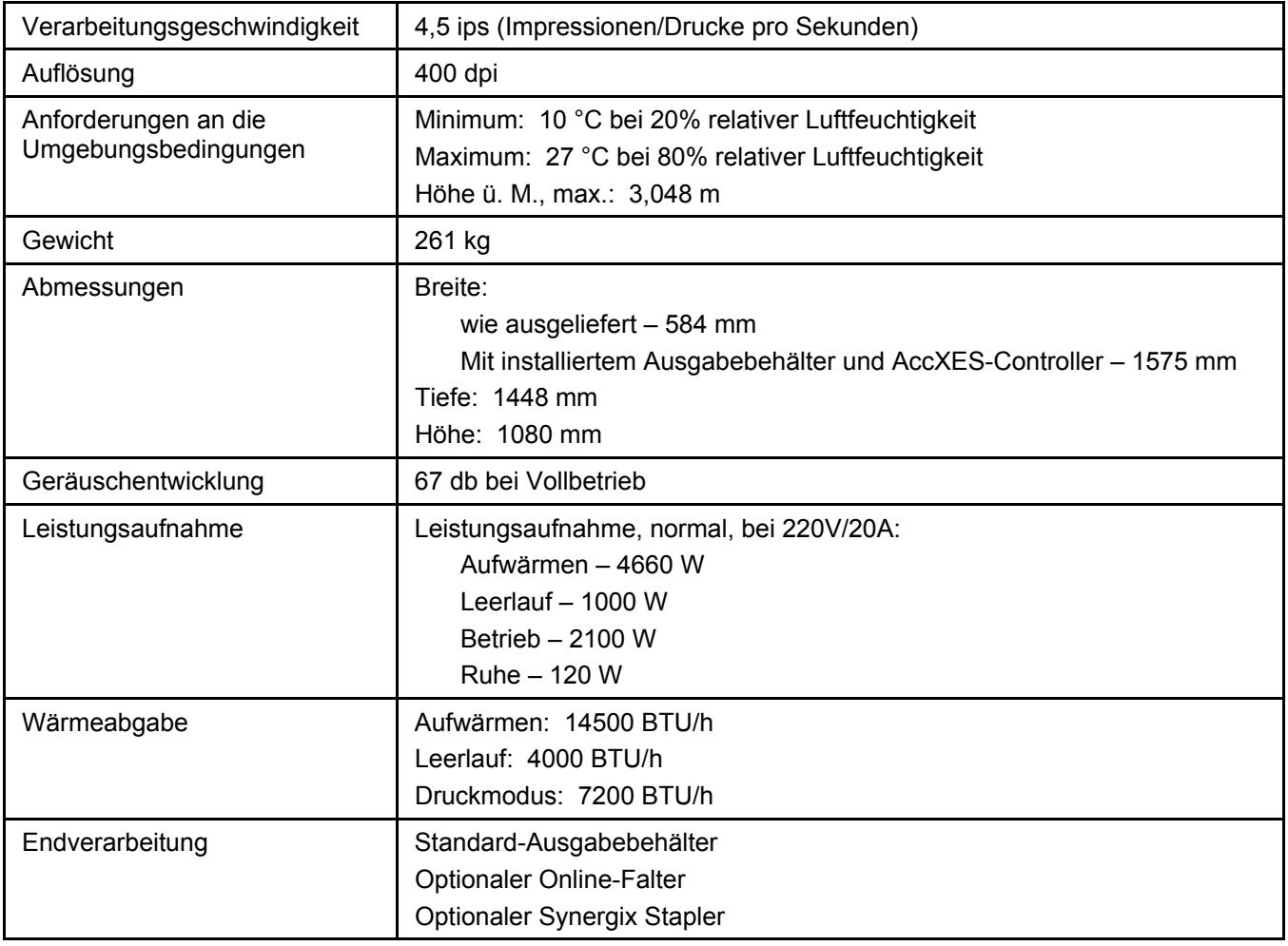

#### **Tabelle 5. Hardware-Spezifikationen**

Der XEROX Wide Format 510*dp* -Drucker arbeitet innerhalb der in der folgenden Tabelle enthaltenen Spezifikationen für die jeweiligen Märkte. Die Strombegrenzung wird als Teil der Installation eingestellt. Der Drucker kann unter den Frequenzen von 50 Hz bzw. 60 Hz arbeiten.

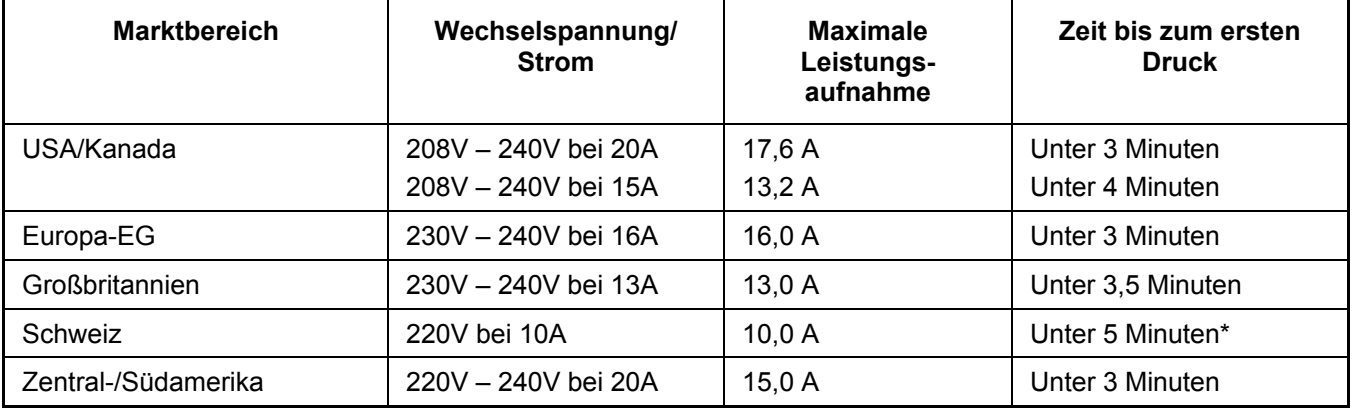

#### **Tabelle 6. Betriebsstrom**

Die folgende Tabelle zeigt die maximalen Durchsatzraten in Ausdrucken/Minute. Es wird Dauerbetrieb von einer Einzelrolle ohne Wechselstrom-Limitation vorausgesetzt.

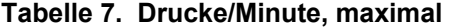

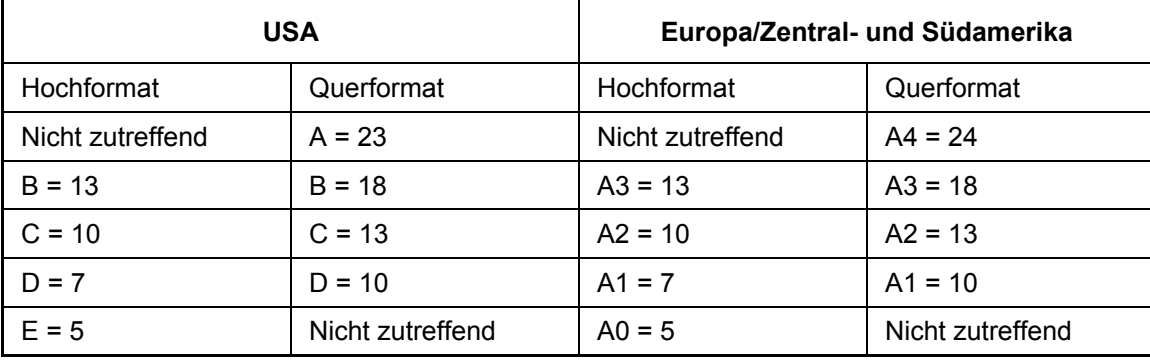

# <span id="page-61-0"></span>**Spezifikationen des Druckmaterials:**

| Materialart           | Empfohlene Materialtypen:<br>Papier – (80 bis 90 g/m <sup>2</sup> ) xerographisches Rollenpapier oder<br>Einzelblätter<br>Transparent – $(80g/m^2)$<br>Film – 4 mm Dicke, doppelmatt, hitzebeständig                          |
|-----------------------|----------------------------------------------------------------------------------------------------|
| Materialversorgung    | 3 Rollen, jeweils 152 m<br>Standard-Manuellzufuhr für Einzelblätter                                                                                                    |
| <b>Materialformat</b> | Rollenzufuhr:<br>Breite – 279 bis 914 mm<br>Kerndurchmesser - 76 bis 170 mm<br>Manuellzufuhr für Einzelblätter:<br>Breite $-279$ bis 914 mm<br>Mindestlänge - 216 mm                                                          |
| Druckformate          | Mindestformat:<br>Manuellzufuhr für Einzelblätter (Hochformat) – 216 x 279 mm<br>Rollenzufuhr (Querformat) - 279 x 216 mm<br>Höchstformat:<br>Manuellzufuhr für Einzelblätter - 914 x 1219 mm<br>Rollenzufuhr - 914 mm x 24 m |

**Tabelle 8. Spezifikationen des Druckmaterials:** 

# <span id="page-62-0"></span>**Raumbedarf**

Die folgende Abbildung zeigt die Platzanforderungen für den Normalbetrieb nach der Installation.

Der vertikale Freiraum, gemessen vom Boden, innerhalb der Raumanforderungen ist 1981 mm.

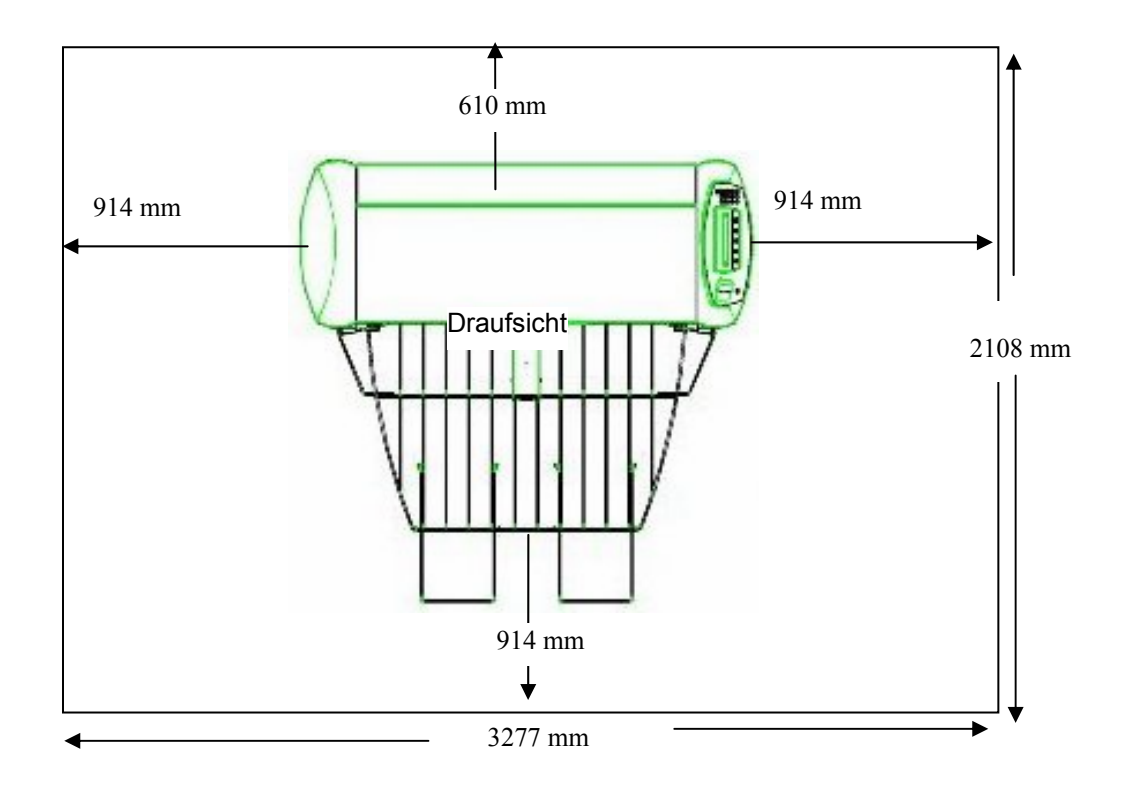

*HINWEIS: Nach der Installation ist der Drucker als nicht bewegbar zu betrachten. Wenn der Drucker dennoch umgestellt wird, muss er austariert werden.*